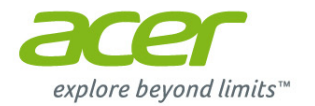

# **Aspire All-in-One computer Gebruikershandleiding**

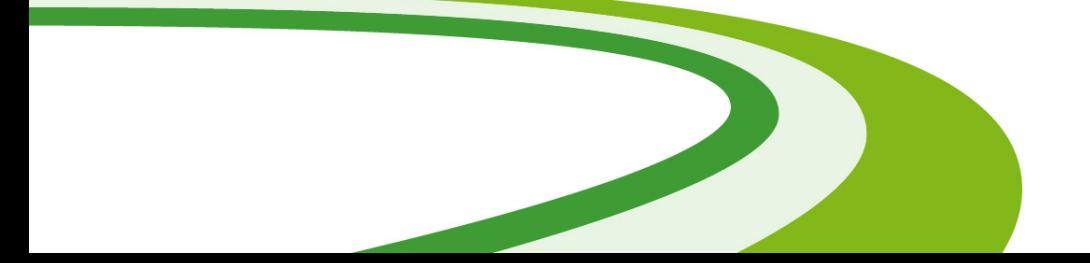

© 2013. Alle rechten voorbehouden. Aspire All-in-One computer Dekt: All-in-One modellen met aanraakfunctionaliteit Deze uitgave: October 2013

### **Meld u aan voor een Acer ID en schakel Acer externe bestanden in**

Open het Acer-portaal vanuit het *Start*scherm om u te registreren voor een Acer ID of u aan te melden wanneer u al een Acer ID hebt.

**Er zijn drie goede redenen voor u om een Acer ID aan te vragen:**

- Vanaf de pc externe toegang krijgen tot andere toestellen met onze gratis app Acer externe bestanden
- De nieuwste aanbiedingen en productinformatie ontvangen
- Uw apparaat registreren voor garantieservice

Ga voor meer informatie naar de AcerCloud-website: **www.acer.com/acercloud**

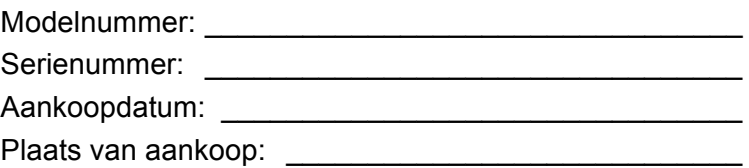

## **INHOUDSOPGAVE**

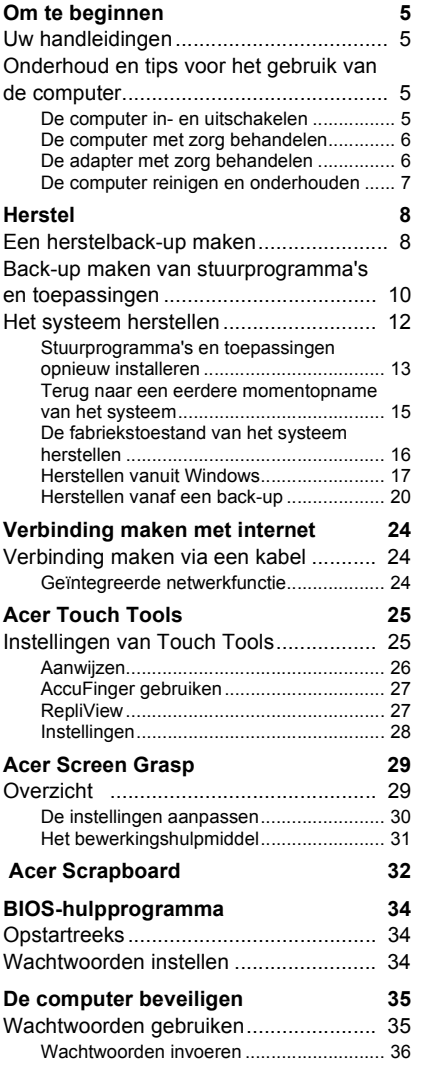

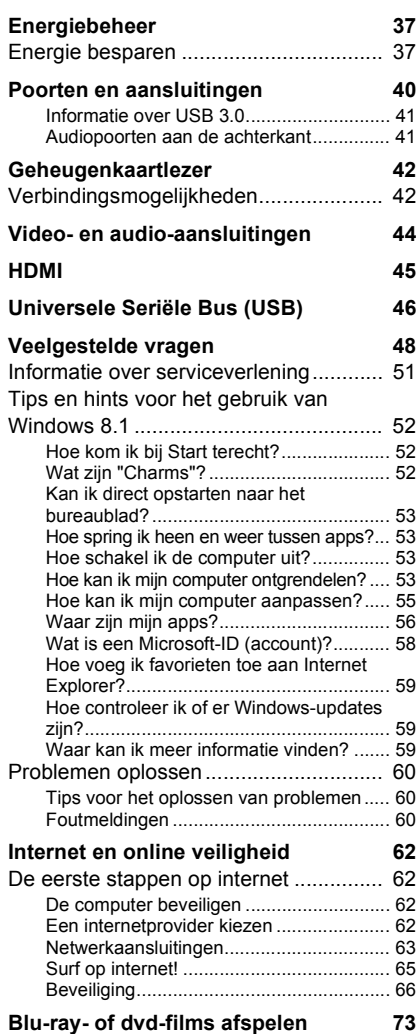

# **Aan de slag...**

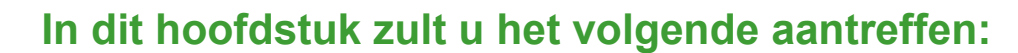

- Nuttige informatie over de zorg voor uw computer en uw gezondheid
- Hoe u herstelback-ups maakt
- Richtlijnen voor het maken van verbinding met een netwerk
- Informatie over het gebruik van de gebundelde software van Acer

## **OM TE BEGINNEN**

<span id="page-4-0"></span>Wij danken u dat u hebt gekozen voor deze desktopcomputer van Acer om te voldoen aan uw computereisen.

## <span id="page-4-1"></span>**Uw handleidingen**

Om u te helpen met het werken op de Acer-desktopcomputer, hebben we een aantal handleidingen samengesteld:

Allereerst helpt de **Set-uphandleiding** u bij het instellen van uw computer.

In de **snelgids** krijgt u een introductie over de basiseigenschappen en functies van uw nieuwe computer. Als u meer wilt weten over hoe u met de computer productiever kunt werken, raadpleeg dan de **Gebruikershandleiding**. Deze gebruikershandleiding bevat gedetailleerde informatie over onderwerpen zoals systeemfuncties, gegevensherstel, uitbreidingsopties en oplossen van problemen. Daarnaast bevat de handleiding algemene voorwaarden en veiligheidsmededelingen voor uw desktopcomputer. Deze is beschikbaar via het bureaublad; dubbelklik op het Help-pictogram en klik op **User's Manual (Gebruikershandleiding)** in het menu dat open gaat.

## <span id="page-4-2"></span>**Onderhoud en tips voor het gebruik van de computer**

## <span id="page-4-3"></span>**De computer in- en uitschakelen**

U kunt de computer uitschakelen op een van de volgende manieren:

• Gebruik het afsluitcommando van Windows: Druk op de *Windowstoets* + <**C**>, klik op **Settings (Instellingen)** > **Power (Energie)** en klik dan op **Shut Down (Afsluiten)**.

Als u de computer voor korte tijd wilt uitschakelen maar niet helemaal wilt uitzetten, activeert u de *sluimerstand* door op de aan-uitknop te drukken.

U kunt de computer ook op stand-by zetten door de sneltoets <**Fn**> + <**F4**> in te drukken.

#### **Opmerking**

*Als u de computer niet op de normale wijze kunt uitschakelen, houd dan de aanuitknop langer dan vier seconden ingedrukt om de computer uit te schakelen. Als u de computer hebt uitgeschakeld en meteen weer wilt inschakelen, moet u minstens twee seconden wachten voordat u de computer weer inschakelt.*

#### <span id="page-5-0"></span>**De computer met zorg behandelen**

Uw computer zal u jarenlang uitstekende diensten bewijzen, mits u deze met zorg behandelt.

- Stel de computer niet bloot aan direct zonlicht. Plaats de computer niet in de buurt van een warmtebron, zoals een radiator.
- Stel de computer niet bloot aan temperaturen onder  $0^{\circ}$ C (32  $^{\circ}$ F) of boven 50 °C (122 °F).
- Stel de computer niet bloot aan magnetische velden.
- Stel de computer niet bloot aan regen of vocht.
- Mors geen water of andere vloeistoffen op de computer.
- Stel de computer niet bloot aan zware schokken of trillingen.
- Stel de computer niet bloot aan stof en vuil.
- Plaats geen objecten boven op de computer.
- Gebruik geen overdadige kracht om de schermklep te sluiten.
- Plaats de computer nooit op een oneffen oppervlak.

### <span id="page-5-1"></span>**De adapter met zorg behandelen**

Houd bij het gebruik van de adapter rekening met het volgende:

- Sluit de adapter niet aan op een ander apparaat.
- Ga niet op het netsnoer staan en plaats er geen zware voorwerpen op. Zorg dat het netsnoer en andere snoeren niet in het looppad liggen.
- Wilt u de stekker van het netsnoer uit het stopcontact halen, trek dan niet aan het snoer, maar aan de stekker.

• Bij gebruik van een verlengsnoer mag het totale aantal ampères van de aangesloten apparatuur, het aantal toegestane ampères van het verlengsnoer niet overschrijden. Tevens mag de totale belasting van alle apparatuur die op één stopcontact is aangesloten, de belasting van de zekering niet overschrijden.

### <span id="page-6-0"></span>**De computer reinigen en onderhouden**

Ga als volgt te werk om de computer te reinigen:

- 1. Schakel de computer uit .
- 2. Koppel de adapter los.
- 3. Gebruik een zachte, vochtige doek. Gebruik geen vloeibare reinigingsmiddelen of reinigingsmiddelen in spuitbussen.

Als zich een van de volgende situaties voordoet:

- De computer is gevallen of de behuizing is beschadigd;
- De computer functioneert niet goed

**[Zie Veelgestelde vragen op pagina 48](#page-47-1)**.

## **HERSTEL**

<span id="page-7-0"></span>Als er een probleem met uw computer optreedt en de veelgestelde vragen (**[zie Veelgestelde vragen op pagina 48](#page-47-1)**) bieden geen oplossing, kunt u de computer 'herstellen', d.w.z. terugzetten naar een eerdere toestand.

In dit onderdeel worden de herstelprogramma's beschreven die beschikbaar zijn op de computer. Acer levert *Acer Recovery Management*, waarmee u een *herstelback-up* een *back-up met stuurprogramma's en toepassingen* kunt maken. Om de herstelopties te starten, gebruikt u hulpmiddelen uit Windows of de herstelback-up.

#### **Opmerking**

*Acer Recovery Management is uitsluitend beschikbaar als een Windowsbesturingssysteem al is geïnstalleerd.*

#### **Belangrijk**

**Het wordt aanbevolen zo spoedig mogelijk een herstelback-up en een back-up met stuurprogramma's en toepassingen te maken. In bepaalde situaties vereist een volledig herstel een USB-herstelback-up.**

## <span id="page-7-1"></span>**Een herstelback-up maken**

Om vanaf een USB-opslag te herstellen, moet u vooraf een herstelback-up maken. De herstelback-up bevat de complete originele gegevens van de harde schijf van de computer, inclusief Windows en alle vooraf geïnstalleerde stuurprogramma's en software. Met deze back-up kunt u de standaardconfiguratie van de computer herstellen. Het programma biedt tevens de optie alle instellingen en persoonlijke gegevens te bewaren, zodat u deze later kunt herstellen.

#### **Opmerking**

*Aangezien de back-up, na formatteren, meer dan 16 GB opslagruimte nodig heeft, raden wij u aan een USB-station te gebruiken met een capaciteit van 32 GB of meer.*

1. Ga naar *Start* en voer 'Recovery' (Herstel) in. Klik vervolgens op **Acer Recovery Management** in de lijst met apps.

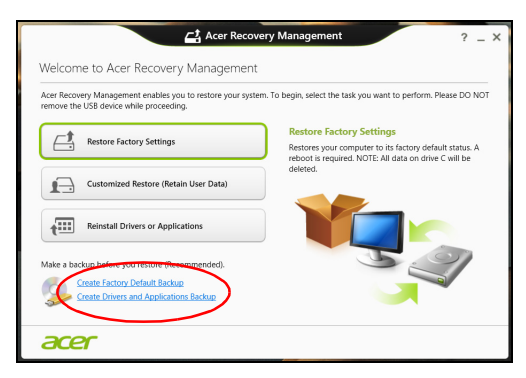

2. Klik op **Create Factory Default Backup (Back-up met fabriekswaarden maken)**. Het venster *Recovery Drive (Herstelstation)* verschijnt.

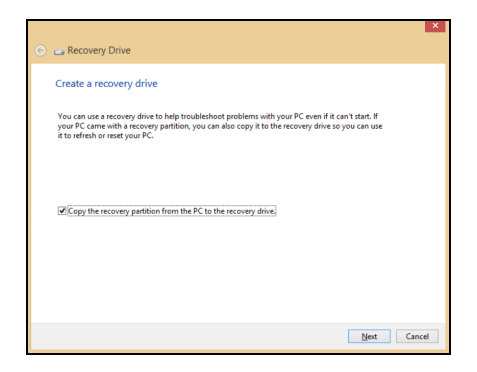

Zorg dat de optie **Copy contents from the recovery partition to the recovery drive (Gegevens van de herstelpartitie naar het herstelstation kopiëren)** is geselecteerd. De levert de meest complete en veiligste herstelback-up.

- 3. Sluit het USB-station aan en klik op **Next (Volgende)**.
	- *Aangezien de back-up, na formatteren, meer dan 16 GB opslagruimte nodig heeft, raden wij u aan een USB-station te gebruiken met een capaciteit van 32 GB of meer.*

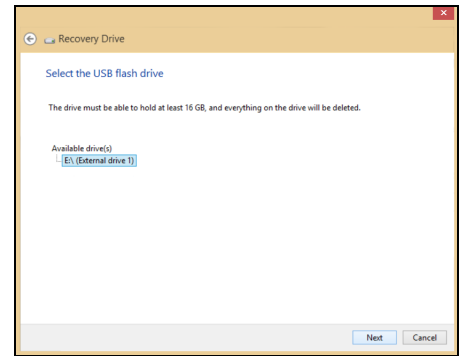

- 4. De voortgang van de back-up is zichtbaar op het scherm.
- 5. Volg het proces totdat het voltooid is.
- 6. Nadat de herstelback-up is gemaakt, kunt u ervoor kiezen om de herstelgegevens op de computer te verwijderen. Als u deze gegevens verwijdert, kunt u met de USB-herstelback-up de computer herstellen, maar als u het USB-station verliest of wist, kunt u de computer niet herstellen.
- 7. Koppel het USB-station los en voorzie het van een label.

#### **Belangrijk**

**Schrijf een unieke beschrijving op het station, zoals 'Windows Herstelback-up'. Bewaar de back-up op een veilige plek die u niet vergeet.**

## <span id="page-9-0"></span>**Back-up maken van stuurprogramma's en toepassingen**

Maak een back-up van stuurprogramma's en toepassingen, met daarop de vooraf, in de fabriek geïnstalleerde software en stuurprogramma's van de computer. U kunt de back-up op een USBopslagapparaat maken of, als de computer beschikt over een dvdbrander, één of meer opneembare dvd's gebruiken.

1. Ga naar *Start* en voer 'Recovery' (Herstel) in. Klik vervolgens op **Acer Recovery Management** in de lijst met apps.

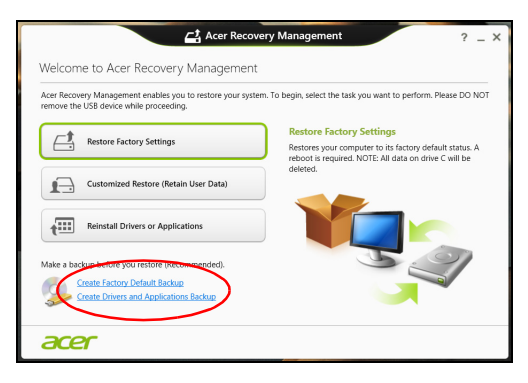

- 2. Klik op **Back-up maken van stuurprogramma's en toepassingen**. Sluit het USB-station aan of plaats een lege dvd in het optische station en klik op **Next (Volgende)**.
	- Wanneer u een USB-station gebruikt, moet u controleren of het voldoende capaciteit heeft voordat u verder gaat.
	- Wanneer u dvd's gebruikt, zal ook het aantal lege beschrijfbare disks worden weergegeven dat u nodig hebt voor het maken van de hersteldisks. Zorg dat u het vereiste aantal vereiste identieke, lege disks bij de hand hebt.

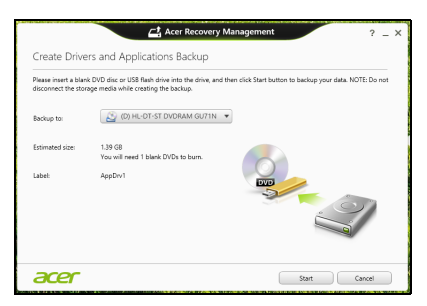

- 3. Klik op **Start** om bestanden te kopiëren. U ziet de voortgang van de back-up in beeld.
- 4. Volg het proces totdat het voltooid is:
	- Wanneer u optische disks gebruikt, zal het station elke disk uitwerpen wanneer het klaar is met het branden ervan. Verwijder de disk uit het station en beschrijf deze met een permanente viltstift.

Wanneer er meerdere disks nodig zijn, plaatst u een nieuwe disk wanneer daar om gevraagd wordt en klikt dan op **OK**. Ga door totdat het proces voltooid is.

• Wanneer u een USB-station gebruikt, moet u het USB-station loskoppelen en voorzien van een duidelijk label.

#### **Belangrijk**

**Schrijf een unieke beschrijving op elke back-up, bijvoorbeeld 'Back-up van stuurprogramma's en toepassingen'. Bewaar de back-up op een veilige plek die u niet vergeet.**

## <span id="page-11-0"></span>**Het systeem herstellen**

Zo herstelt u het systeem:

1. Voer kleine reparaties uit.

Als één of twee software- of hardware-items niet meer correct functioneren, kan het probleem wellicht worden opgelost door de software of de stuurprogramma's opnieuw te installeren.

Voor informatie over het opnieuw installeren van software en stuurprogramma's die vooraf zijn geïnstalleerd, **[zie Stuurprogramma's en](#page-12-0) [toepassingen opnieuw installeren op pagina 13](#page-12-0)**.

Voor instructies over het opnieuw installeren van software en stuurprogramma's die niet vooraf zijn geïnstalleerd, zie de documentatie of ondersteunende website van het betreffende product.

2. Herstel een eerdere systeemtoestand.

Als het opnieuw installeren van software of stuurprogramma's niet helpt, dan kan het probleem wellicht worden opgelost door een eerdere, functionerende toestand van het systeem te herstellen.

Voor instructies, **[zie Terug naar een eerdere momentopname van](#page-14-0) [het systeem op pagina 15](#page-14-0)**.

3. Herstel de fabrieksinstellingen van het besturingssysteem.

Als niets anders het probleem heeft verholpen en u de fabrieksinstellingen van het systeem wilt herstellen, maar uw gebruikersinformatie wilt behouden, **[zie De fabriekstoestand van](#page-15-0) [het systeem herstellen op pagina 16](#page-15-0)**.

4. Herstel de fabrieksinstellingen van het besturingssysteem. Als niets anders het probleem heeft verholpen en u de fabrieksinstellingen van het systeem wilt herstellen, **[zie De fabriekstoestand](#page-15-0) [van het systeem herstellen op pagina 16](#page-15-0)**.

### <span id="page-12-0"></span>**Stuurprogramma's en toepassingen opnieuw installeren**

Als onderdeel van de probleemoplossing dient u wellicht de toepassingen en stuurprogramma's, die in de fabriek op de computer zijn geïnstalleerd, opnieuw te installeren. U kunt opnieuw installeren vanaf de harde schijf of vanaf de gemaakte back-up.

- Andere toepassingen Als u software opnieuw moet installeren die niet al op de computer was geïnstalleerd, volgt u de installatieinstructies van de betreffende software.
- Stuurprogramma's van nieuwe apparaten Als u apparaatstuurprogramma's opnieuw wilt installeren die niet vooraf op de computer zijn geïnstalleerd, volgt u de instructies van het betreffende apparaat.

*Wanneer u opnieuw installeert met Windows en de op uw computer opgeslagen herstelinformatie:*

1. Ga naar *Start* en voer 'Recovery' (Herstel) in. Klik vervolgens op **Acer Recovery Management** in de lijst met apps.

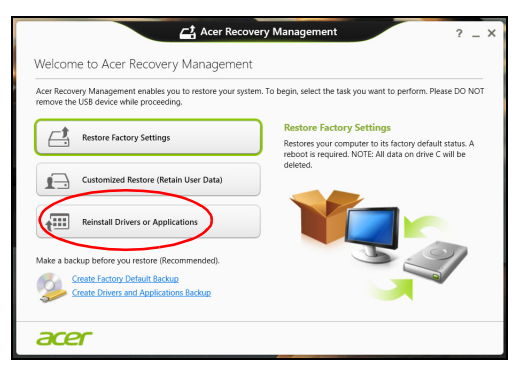

2. Klik op **Reinstall Drivers or Applications (Stuurprogramma's of toepassingen opnieuw installeren)**.

3. Als het goed is ziet u het onderdeel **Contents (Inhoud)** van het **Acer Resource Center**.

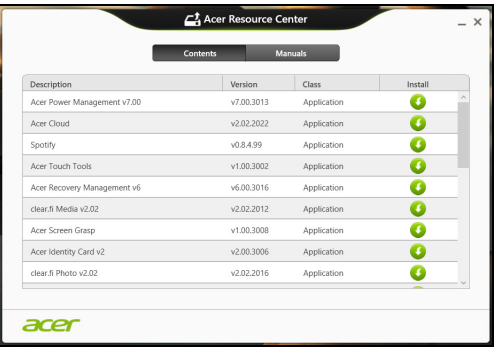

Illustraties dienen slechts ter verwijzing.

4. Klik op het **installatiepictogram** van het item dat u wilt installeren. Volg de instructies op het scherm om de installatie te voltooien. Herhaal deze stap voor elk item dat u opnieuw wilt installeren

*Wanneer u opnieuw installeert vanaf een back-up met stuurprogramma's en toepassingen op een dvd of USB-station:*

- 1. Plaats de **back-up met stuurprogramma's en toepassingen** in het schijfstation of sluit de USB-flashdrive aan op een vrije USBpoort.
	- Als u een dvd hebt geplaatst, wacht u op het **Acer Resource Center**.
		- Als **Acer Resource Center** niet automatisch start, drukt u op de *Windows-toets* + <**E**> en vervolgens dubbelklikt u op het pictogram van het optische station.
	- Als u een USB-station gebruikt, drukt u op de *Windows-toets* + <**E**>. Dubbelklik vervolgens op het station met de back-up. Dubbelklik op **Resource Center**.

2. Als het goed is ziet u het onderdeel **Contents (Inhoud)** van het **Acer Resource Center**.

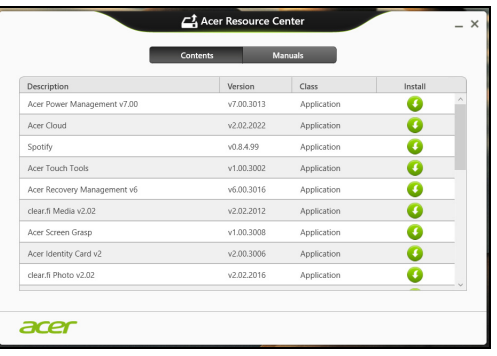

Illustraties dienen slechts ter verwijzing.

3. Klik op het **installatiepictogram** van het item dat u wilt installeren. Volg de instructies op het scherm om de installatie te voltooien. Herhaal deze stap voor elk item dat u opnieuw wilt installeren.

### <span id="page-14-0"></span>**Terug naar een eerdere momentopname van het systeem**

Microsoft System Restore (Systeemherstel) maakt periodiek een 'momentopname' van de systeeminstellingen en bewaart dit als een herstelpunt. In de meeste gevallen van lastig te verhelpen softwareproblemen kunt u terugkeren naar één van deze herstelpunten om het systeem weer aan de praat te krijgen.

Windows maakt automatisch elke dag een extra herstelpunt, en ook elke keer dat u software of stuurprogramma's installeert.

#### **Opmerking**

*Voor meer informatie over het gebruik van Microsoft System Restore (Systeemherstel) voert u in* Start *'Help' in en klikt u daarna op Help and Support (Help en ondersteuning) in de lijst met apps. Voer 'windows system restore' (windows systeemherstel) in het zoekvak van Help in en druk op Enter.*

#### *Een herstelpunt herstellen*

- 1. In *Start* voert u 'Control Panel' (Configuratiescherm) in en klikt u op **Control Panel (Configuratiescherm)** in de lijst met apps.
- 2. Klik op **System and Security (Systeem en beveiliging)** > **Action Center (Onderhoudscentrum)** en klik daarna onder in het scherm op **Recovery (Herstel)**.
- 3. Klik op **Open System Restore (Systeemherstel starten)** en vervolgens op **Next (Volgende)**.
- 4. Klik op het laatste herstelpunt (gemaakt op een moment dat uw systeem correct functioneerde), klik op **Next (Volgende)** en daarna op **Finish (Voltooien)**.
- 5. Er verschijnt een scherm ter bevestiging; klik op **Yes (Ja)**. Het systeem wordt hersteld met het opgegeven herstelpunt. Het herstelproces duurt enkele minuten. Eventueel wordt de computer opnieuw opgestart.

## <span id="page-15-0"></span>**De fabriekstoestand van het systeem herstellen**

Als er problemen zijn opgetreden op de computer die niet herstelbaar zijn met andere methodes, dient u wellicht alles opnieuw te installeren om het systeem naar de oorspronkelijke toestand te herstellen. U kunt herstellen vanaf de harde schijf of vanaf de gemaakte hersteldisks.

- Als Windows nog steeds kan worden gestart en de herstelpartitie niet is verwijderd, **[zie Herstellen vanuit Windows op pagina 17](#page-16-0)**.
- Als u Windows niet meer kunt starten, dan is de originele harde schijf volledig geformatteerd of hebt u een vervangende harde schijf geplaatst, **[zie Herstellen vanaf een back-up op pagina 20](#page-19-0)**.

## <span id="page-16-0"></span>**Herstellen vanuit Windows**

Start AcerRecovery Management:

• Ga naar *Start* en voer 'Recovery' (Herstel) in. Klik vervolgens op **Acer Recovery Management** in de lijst met apps.

Er zijn twee opties beschikbaar: **Restore Factory Settings (Fabrieksinstellingen herstellen)** (Reset my PC [Mijn pc resetten]) of **Customized Restore (Aangepast herstel)** (Refresh my PC [Mijn pc vernieuwen]).

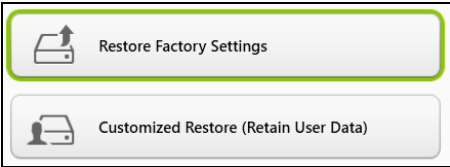

**Restore Factory Settings (Fabrieksinstellingen herstellen)** verwijdert alles op de harde schijven en installeert vervolgens Windows en alle vooraf geïnstalleerde software en stuurprogramma's opnieuw. Als u nog toegang hebt tot belangrijke bestanden op de harde schijf, maakt u daar nu back-ups van. **[Zie Fabrieksinstellingen](#page-17-0) [herstellen met Acer Recovery Management op pagina 18](#page-17-0)**.

**Customized Restore (Aangepast herstel)** zal proberen uw bestanden (gebruikersgegevens) te behouden, maar zal alle software en stuurprogramma's opnieuw installeren. Software die u hebt geïnstalleerd sinds de aankoop van uw pc, wordt verwijderd (met uitzondering van de software die via Windows Store geïnstalleerd is). **[Zie Aangepast herstellen met Acer Recovery Management op](#page-19-1) [pagina 20](#page-19-1)**.

<span id="page-17-0"></span>*Fabrieksinstellingen herstellen met Acer Recovery Management*

1. Klik op **Restore Factory Settings (Fabrieksinstellingen herstellen)**.

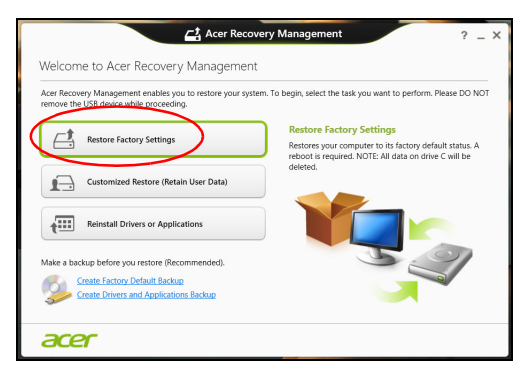

### **Belangrijk**

**Met 'Restore Factory Settings' (Fabrieksinstellingen herstellen) worden alle bestanden op de harde schijf gewist.**

2. Het venster **Reset your PC (De pc opnieuw instellen)** wordt geopend.

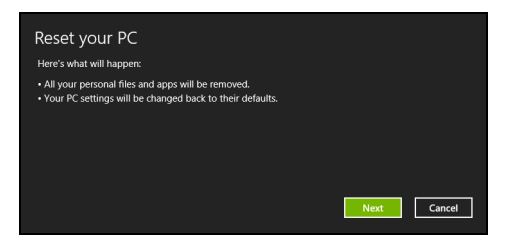

Illustraties dienen slechts ter verwijzing.

- 3. Klik op **Volgende** en kies vervolgens hoe u de bestanden wilt wissen:
	- a. **Just remove my files (Alleen mijn bestanden verwijderen)** wist alle bestanden voordat u de computer herstelt. Dit duurt ongeveer 30 minuten.
	- b.**Fully clean the drive (Het station volledig opschonen)** wist het station nadat elk bestand is gewist, zodat de bestanden na de herstelpoging niet meer kunnen worden weergegeven. Het wissen van het station duurt veel langer, maximaal 5 uur, maar is veel veiliger aangezien oude bestanden volledig worden verwijderd.
- 4. Klik op **Reset (Herstellen)**.
- 5. Het herstelproces begint met het opnieuw opstarten van de computer. Vervolgens worden de bestanden naar de harde schijf gekopieerd.
- 6. Als de herstelpoging is voltooid, gebruikt u de computer door het proces voor eerste keer starten te herhalen.

*Herstellen vanaf de harde schijf tijdens het opstarten*

- 1. Zet de computer aan en druk tijdens het opstarten op <**Alt**> + <**F10**>. Er verschijnt een scherm waarin u wordt gevraagd om een toetsenbordindeling te kiezen.
- 2. Er worden nu verschillende opties gepresenteerd. Klik op **Troubleshoot (Problemen oplossen)**.
- 3. Klik op **Refresh your PC (Pc vernieuwen)** of op **Reset your PC (De pc opnieuw instellen)**.

#### **Opmerking**

*Met Refresh your PC (Pc vernieuwen) kunt u de standaardwaarden op uw computer herstellen waarbij de bestanden intact blijven. Met Reset your PC (De pc opnieuw instellen) worden alle bestanden volledig verwijderd en de fabrieksinstellingen van uw computer hersteld.*

4. Klik op **Next (Volgende)**. Dit duurt enkele minuten.

#### <span id="page-19-1"></span>*Aangepast herstellen met Acer Recovery Management*

1. Klik op **Customized Restore (Retain User Data) (Aangepast herstel [Gebruikersgegevens behouden])**.

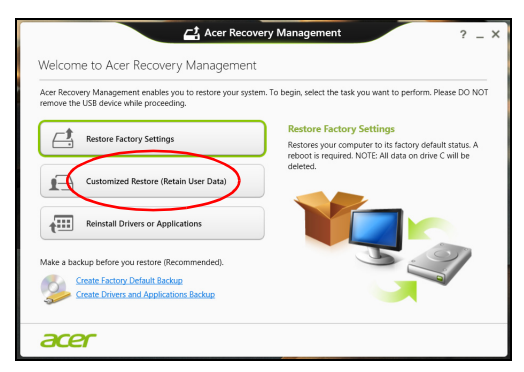

2. Het venster **Refresh your PC (Pc vernieuwen)** wordt geopend.

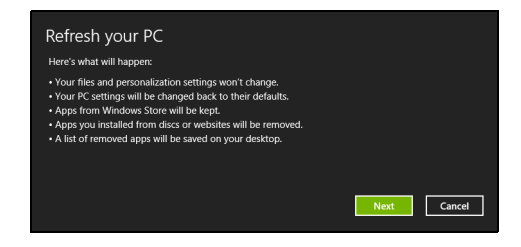

Illustraties dienen slechts ter verwijzing.

- 3. Klik op **Next (Volgende)** en vervolgens op **Refresh (Vernieuwen)**.
- 4. Het herstelproces begint met het opnieuw opstarten van de computer. Vervolgens worden de bestanden naar de harde schijf gekopieerd. Dit duurt ongeveer 30 minuten.

#### <span id="page-19-0"></span>**Herstellen vanaf een back-up**

Herstellen vanaf een back-up op een USB-station:

- 1. Zoek uw herstelback-up.
- 2. Wanneer uw computer niet beschikt over een ingebouwd toetsenbord, zorg er dan voor een toetsenbord aan de computer aan te sluiten.
- 3. Sluit het USB-station aan en zet de computer aan.
- 4. Als het nog niet is ingeschakeld, dient u het *F12 Boot Menu (F12 Opstartmenu)* in te schakelen:
	- a. Druk op <**F2**> als u de computer opstart.
	- b. Gebruik de linker- en rechterpijltoetsen om het menu **Main (Hoofdmenu)** te selecteren.
	- c. Druk op de pijl-omlaag totdat het **F12 Boot Menu (F12 Opstartmenu)** is geselecteerd. Druk op <**F5**> om deze instelling te veranderen in **Enabled (Ingeschakeld)**.
	- d. Gebruik de linker- en rechterpijltoetsen om het menu **Exit (Afsluiten)** te selecteren.
	- e. Afhankelijk van het type BIOS van de computer kiest u **Save Changes and Exit (Wijzigingen opslaan en afsluiten)** of **Exit Saving Changes (Afsluiten en wijzigingen opslaan)**. Druk vervolgens op **Enter**. Kies **OK** of **Yes (Ja)** ter bevestiging.
	- f. De computer wordt opnieuw opgestart.
- 5. Druk tijdens het opstarten op <**F12**> om het opstartmenu te openen. In het opstartmenu kunt u kiezen vanaf welk station u start, bijvoorbeeld vanaf een USB-station.
	- a. Selecteer met de pijltoetsen de optie **USB Device (USBapparaat)** en druk vervolgens op **Enter**.
	- b. Windows zal opstarten vanaf de herstelback-up in plaats van de normale opstartprocedure uit te voeren.
- 6. Selecteer het toetsenbordtype.
- 7. Kies **Troubleshoot (Problemen oplossen)** en vervolgens het hersteltype:
	- a. Klik op **Advanced** (Geavanceerd) en vervolgens op **System Restore** (Systeemherstel) om Microsoft System Restore (Microsoft Systeemherstel) te starten:

Microsoft System Restore (Microsoft Systeemherstel) maakt regelmatig een 'momentopname' van uw systeeminstellingen en slaat deze op als herstelpunten. In de meeste gevallen van lastig te verhelpen softwareproblemen kunt u terugkeren naar één van deze herstelpunten om het systeem weer aan de praat te krijgen.

b. Klik op **Reset your PC** (De pc opnieuw instellen) om het herstelproces in gang te zetten:

**Reset your PC** (De pc opnieuw instellen) verwijdert alles op de harde schijven en installeert vervolgens Windows en alle vooraf geïnstalleerde software en stuurprogramma?'s. Als u nog toegang hebt tot belangrijke bestanden op de harde schijf, maakt u daar nu back-ups van. **[Zie De pc herstellen vanaf de back-up op](#page-21-0) [pagina 22](#page-21-0)**.

c. Klik op **Refresh your PC** (Pc vernieuwen) om de vernieuwpoging te starten:

**Refresh your PC** (Pc vernieuwen) zal proberen uw bestanden (gebruikersgegevens) te behouden maar zal alle software en stuurprogramma's opnieuw installeren. Software die u hebt geïnstalleerd sinds de aankoop van uw pc, wordt verwijderd (met uitzondering van de software die via Windows Store geïnstalleerd is). **[Zie De pc vernieuwen vanaf de back-up op pagina 23](#page-22-0)**.

<span id="page-21-0"></span>*De pc herstellen vanaf de back-up*

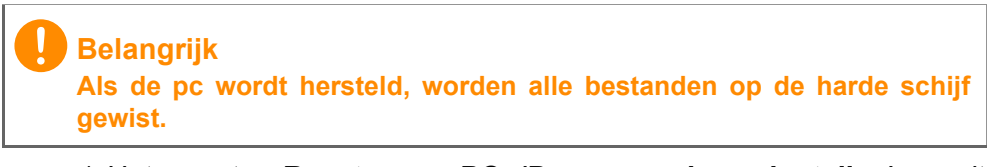

1. Het venster **Reset your PC (De pc opnieuw instellen)** wordt geopend.

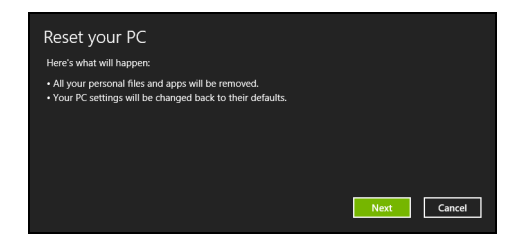

Illustraties dienen slechts ter verwijzing.

- 2. Klik op **Next (Volgende).**
- 3. Kies het besturingssysteem om te herstellen (normaal gesproken is hier slechts één optie beschikbaar).
- 4. Kies om de wijzigingen op de harde schijf te behouden:
	- a. Als u de herstelpartitie hebt verwijderd of andere wijzigingen hebt aangebracht op de partities van de harde schijf en deze wijzigingen wilt houden, kiest u **No (Nee)**.
	- b. Als u de fabrieksinstellingen van de computer volledig wilt herstellen, kiest u **Yes (Ja)**.
- 5. Kies hoe de bestanden worden gewist:
	- a. **Just remove my files (Alleen mijn bestanden verwijderen)** wist alle bestanden voordat u de computer herstelt. Dit duurt ongeveer 30 minuten.
	- b.**Fully clean the drive (Het station volledig opschonen)** wist het station nadat elk bestand is gewist, zodat de bestanden na de herstelpoging niet meer kunnen worden weergegeven. Het wissen van het station duurt veel langer, maximaal 5 uur, maar is veel veiliger aangezien oude bestanden volledig worden verwijderd.
- 6. Klik op **Reset (Herstellen)**.
- 7. Als de herstelpoging is voltooid, gebruikt u de computer door het proces voor eerste keer starten te herhalen.

<span id="page-22-0"></span>*De pc vernieuwen vanaf de back-up*

1. Het venster **Refresh your PC (Pc vernieuwen)** wordt geopend.

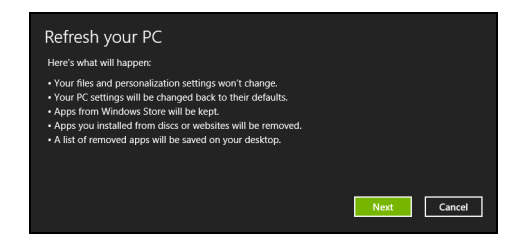

- 2. Klik op **Next (Volgende)**.
- 3. Kies het besturingssysteem om te herstellen (normaal gesproken is hier slechts één optie beschikbaar).
- 4. Klik op **Refresh (Vernieuwen)**.
- 5. Het herstelproces begint met het opnieuw opstarten van de computer. Vervolgens worden de bestanden naar de harde schijf gekopieerd. Dit duurt ongeveer 30 minuten.

## <span id="page-23-0"></span>**VERBINDING MAKEN MET INTERNET**

#### **Opmerking**

*De informatie in deze sectie is wellicht niet van toepassing op uw computer.*

In dit hoofdstuk vindt u algemene informatie over typen verbindingen en het verbinden met internet. Voor gedetailleerde informatie, zie **[Netwerkaansluitingen op pagina 63](#page-62-1)**.

## <span id="page-23-1"></span>**Verbinding maken via een kabel**

### <span id="page-23-2"></span>**Geïntegreerde netwerkfunctie**

Met de geïntegreerde netwerkfunctie maakt u gemakkelijk internetverbinding met uw computer via een kabel.

De Internet Service Provider (ISP), doorgaans een telefoon- of kabelmaatschappij, moet echter eerst bij u thuis of op kantoor een internetservice instellen. De ISP installeert een kleine box (router) waarmee u verbinding kunt maken met internet.

Als uw router is geïnstalleerd, hoeft u alleen maar een netwerkkabel op de netwerkpoort op uw computer en een poort op de router aan te sluiten. (Zie afbeelding hieronder.) Vervolgens kunt u online gaan.

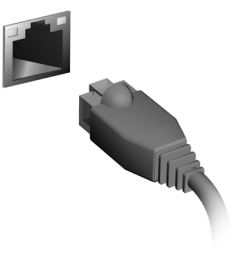

## **ACER TOUCH TOOLS**

<span id="page-24-0"></span>Acer Touch Tools maakt het gebruik van uw Windows-apparaat gemakkelijker en eenvoudiger. U kunt kleine items in de gebruikersinterface selecteren en verslepen en erop tikken.

U kunt Acer Touch Tools uitvoeren via *Start* of via de taakbalk op het *Bureaublad*.

## <span id="page-24-1"></span>**Instellingen van Touch Tools**

Het configuratiescherm van Touch Tools beschikt over verschillende pictogrammen:

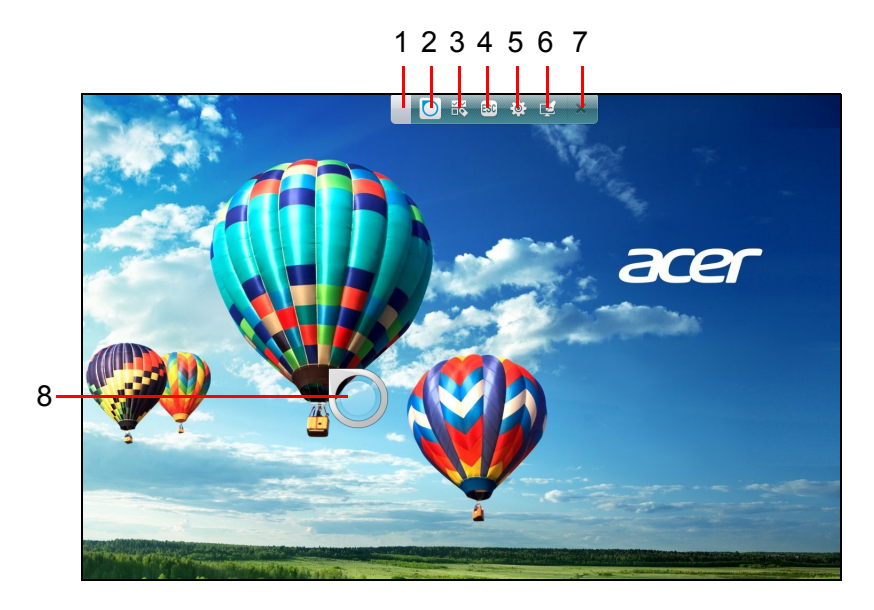

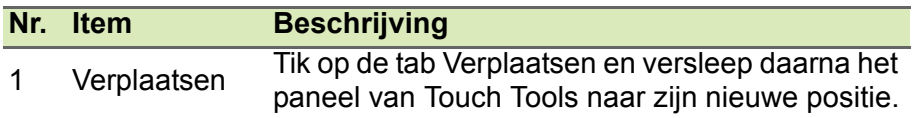

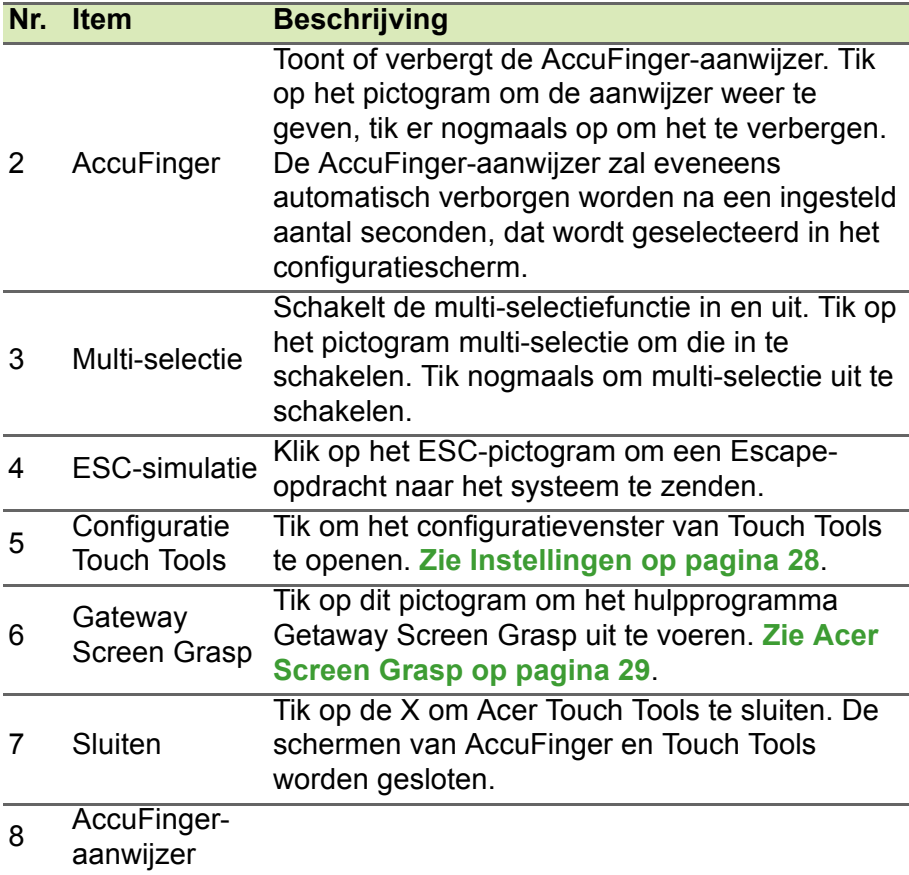

### <span id="page-25-0"></span>**Aanwijzen**

Met de nauwkeurige aanwijsfunctie van de AccuFinger kunt u zelfs met heel kleine schermelementen werken. Dit kan bijzonder handig zijn wanneer u schermen voor systeeminstelling en configuratie gebruikt met erg kleine knoppen, vakjes of andere items.

## <span id="page-26-0"></span>**AccuFinger gebruiken**

Met AccuFinger kunt u:

- **Aanwijzen**: Plaats uw vingertop op de pointerpad en versleep de aanwijzer in verschillende richtingen. De richting van de aanwijzer wijzigt automatisch mee terwijl u over het scherm beweegt.
- **Selecteren**: U kunt alle standaard touchscreen-cursoropdrachten uitvoeren zoals tikken, dubbeltikken, verslepen en verslepenselecteren, enz.
- **Slepen**: Om een item te verslepen, plaatst u de AccuFingeraanwijzer erop, drukt u kort op de pointerpad om de sleepmodus in te schakelen en versleept u het geselecteerde item naar een nieuwe positie.
- **Weergeven**: U kunt het contextgevoelige menu weergeven door uw vinger een ogenblik op de pointerpad te houden totdat het menu weergegeven wordt; raak dan niet langer de pad aan en selecteer een menuopdracht.
- **Tekst bewerken**: In ondersteunde programma's kunt u tekst selecteren door op een woord of een tekstblok te tikken om die te selecteren of door de cursor erin te plaatsen. U kunt daarna typen of andere handelingen in de geselecteerde tekst uitvoeren.

## <span id="page-26-1"></span>**RepliView**

Het virtuele schermtoetsenbord van uw touchapparaat kan soms uw zicht belemmeren wanneer u typt. *RepliView* geeft een klein popupvenster weer boven het schermtoetsenbord dat een beeld laat zien van de plek waar u typt, zodat u kunt zien wat u doet. Deze functie is automatisch actief wanneer Touch Tools actief is.

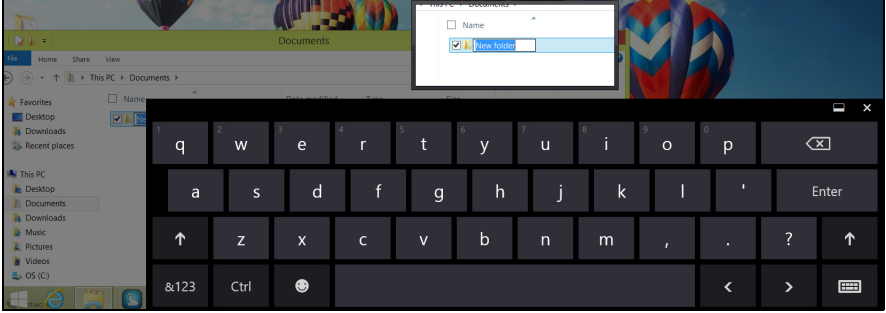

## <span id="page-27-0"></span>**Instellingen**

U kunt de instellingen aanpassen aan uw behoeften, inclusief de instelling van het formaat en de uitschakeling van de AccuFingeraanwijzer. U kunt ook rechts- of linkshandige bediening selecteren, waardoor de stand van de aanwijzer voor de

geselecteerde modus geoptimaliseerd wordt.

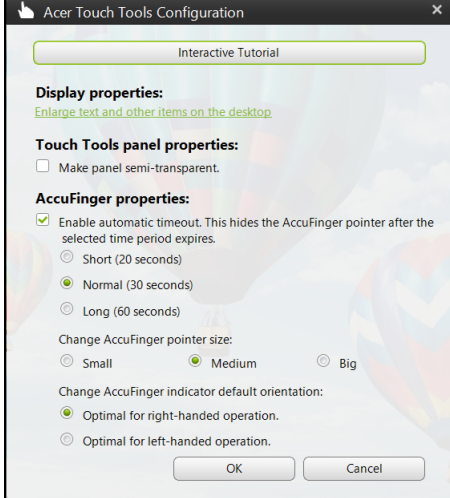

## <span id="page-28-2"></span>**ACER SCREEN GRASP**

<span id="page-28-0"></span>Acer Screen Grasp is handig hulpmiddel voor schermafbeelding waarmee u het computerscherm in zijn geheel of gedeeltelijk kunt vastleggen. Het werkt met zowel toepassingen van het bureaublad en het *Startscherm*.

Voor het openen van Acer Screen Grasp drukt u op <**Ctrl**> + <**Shift**> + <**PrtSc**>. Nadat u de toepassing geopend hebt, kunt u de openingsbeweging maken: Tik met drie vingers op het scherm.

#### **Opmerking**

*Standaard is de drie-vingerbeweging uitgeschakeld. U kunt de beweging in*  Settings (Instellingen) *inschakelen.*

## <span id="page-28-1"></span>**Overzicht**

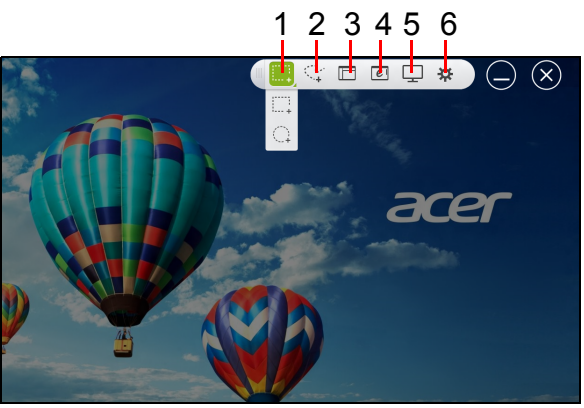

Met de werkbalk boven in het scherm kunt u de opties en instellingen van de schermafbeelding wijzigen.

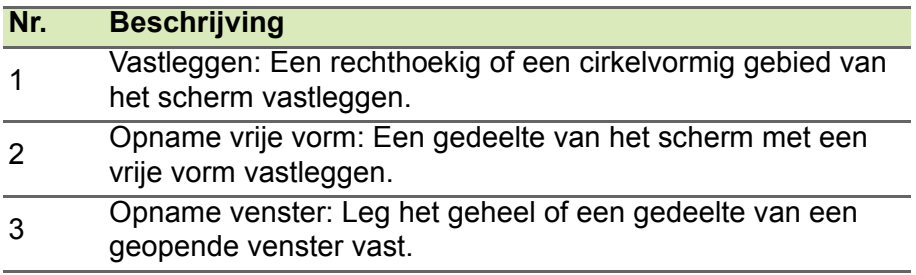

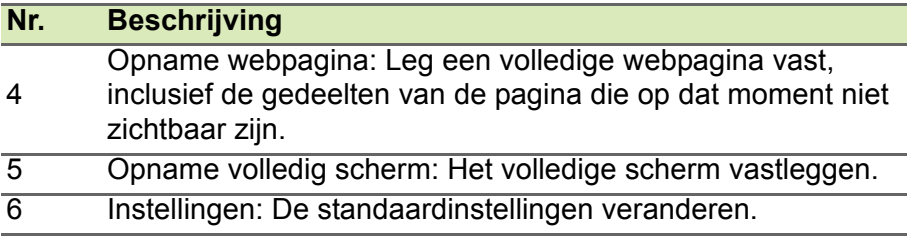

#### <span id="page-29-0"></span>**De instellingen aanpassen**

Tik op het pictogram *Settings (Instellingen)* om de standaardinstellingen van Acer Screen Grasp te wijzigen.

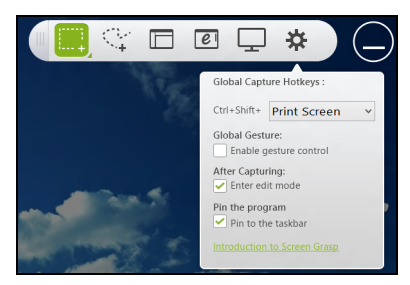

U kunt de openingsbeweging in- of uitschakelen (tik met drie vingers op het scherm), de app instellen om na het vastleggen het bewerkingshulpmiddel te openen, het programma aan de taakbalk vastmaken, een korte inleidende zelfstudie bekijken of de Help-inhoud weergeven.

## <span id="page-30-0"></span>**Het bewerkingshulpmiddel**

## Nadat u het scherm hebt vastgelegd, kunt u de afbeelding bewerken.

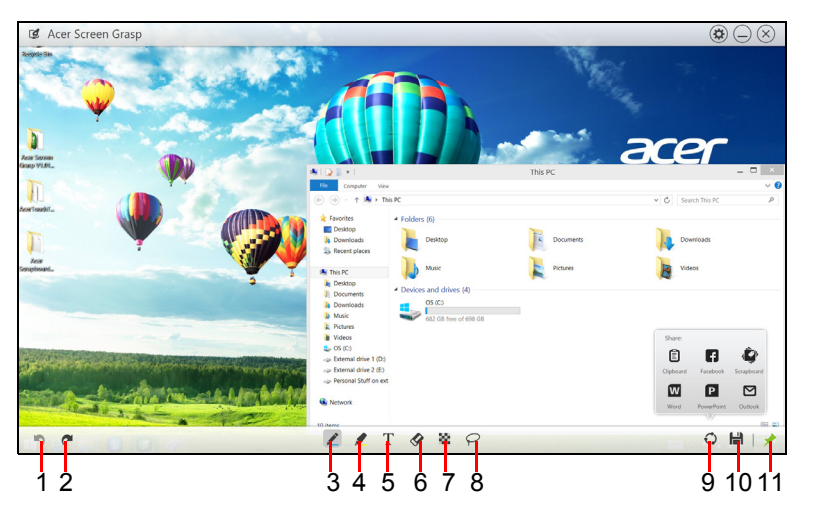

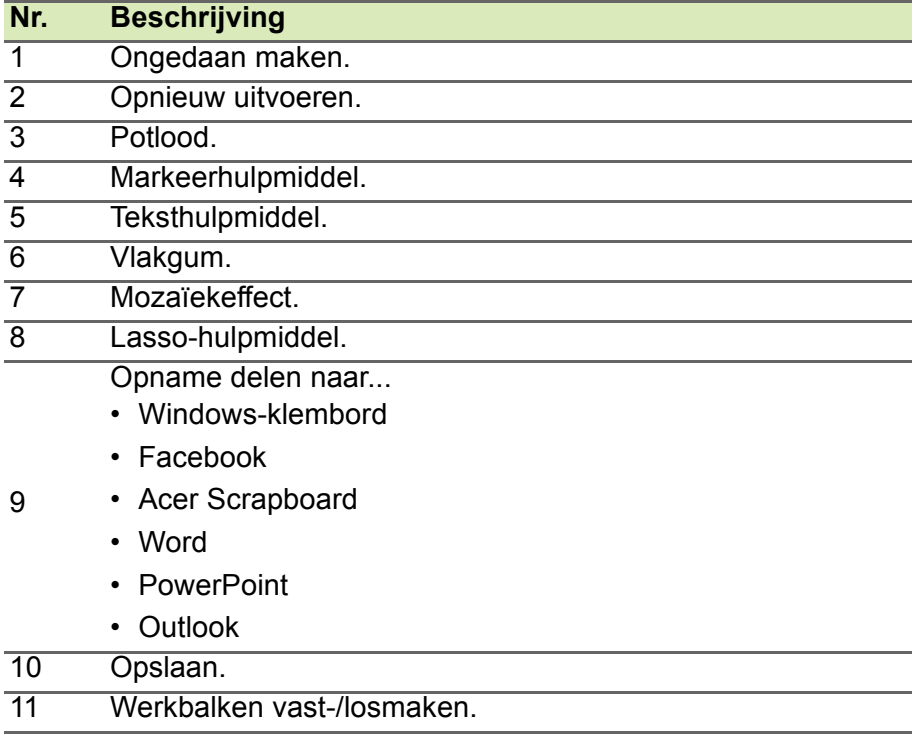

## **ACER SCRAPBOARD**

<span id="page-31-0"></span>Acer Scrapboard is een handig hulpmiddel om uw schermopnames te beheren. Schermopnames worden automatisch op datum gesorteerd. Tik op het pictogram  $\mathbb{C}$  in de schermopname om de website in Internet Explorer te openen.

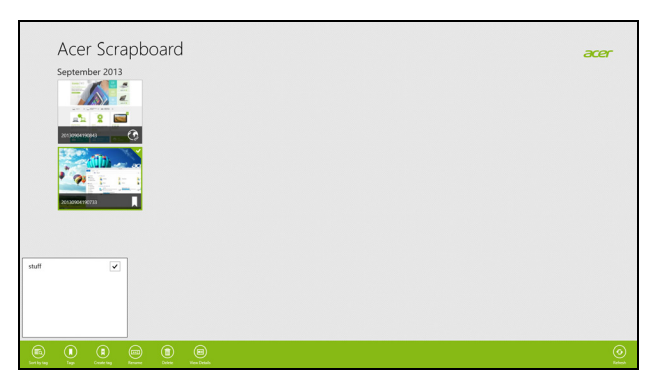

U kunt ook tags maken voor het sorteren van uw afbeeldingen.

- 1. Tik op een afbeelding en sleep het naar beneden om het menu onderin het scherm te openen.
- 2. Tik op **Tag maken** om een tag te maken.
- 3. Tik op **Tags** om de lijst met beschikbare tags te openen en bekijk elke tag die u zou willen toewijzen aan de afbeelding.

# **Uw computer en gegevens veilig houden...**

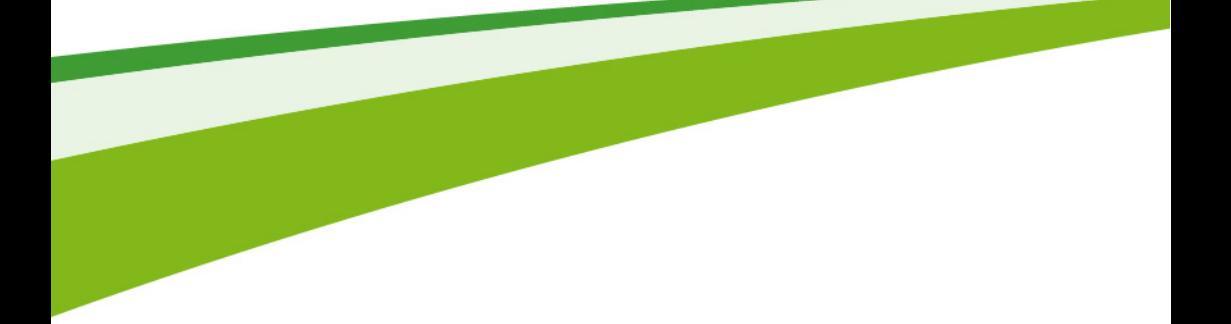

## **In dit hoofdstuk zult u het volgende aantreffen:**

- Hoe u uw computer kunt beveiligen
- Wachtwoorden instellen

## **BIOS-HULPPROGRAMMA**

<span id="page-33-0"></span>Het BIOS-hulpprogramma is een configuratieprogramma voor de hardware die in het Basic Input/Output System (BIOS) van uw computer is ingebouwd.

Omdat uw computer al is geconfigureerd en geoptimaliseerd, is het normaal gesproken niet nodig dit programma uit te voeren. Als u echter configuratieproblemen ondervindt, moet u het programma wel uitvoeren.

Om het BIOS-hulpprogramma te activeren drukt u tijdens de zelftest bij het inschakelen op <**F2**> op het moment dat het computerlogo wordt weergegeven.

## <span id="page-33-1"></span>**Opstartreeks**

Om de opstartreeks in te stellen in het BIOS-hulpprogramma, activeert u het BIOS-hulpprogramma en vervolgens kiest u **Boot (Opstarten)** in de categorieën bovenaan in het scherm.

## <span id="page-33-3"></span><span id="page-33-2"></span>**Wachtwoorden instellen**

Als u een wachtwoord bij het opstarten wilt instellen, activeert u BIOShulpprogramma. Selecteer vervolgens het menu **Security (Beveiliging)** bovenaan in het scherm. Zoek **Password on boot (Wachtwoord bij opstarten):** en gebruik de toetsen <**F5**> en <**F6**> om deze functie in te schakelen.

#### **Belangrijk**

**Het BIOS-hulpprogramma herkent mogelijk niet alle draadloze toetsenborden en muizen. Als u op dit probleem stuit, dient u een USBof PS/2-toetsenbord en -muis te gebruiken.**

## **DE COMPUTER BEVEILIGEN**

<span id="page-34-0"></span>Uw computer is een kostbare investering waarvoor u uiteraard goed zorg moet dragen. In dit gedeelte leert u hoe u zorg draagt voor uw computer en hoe u deze beveiligt tegen misbruik door derden.

## <span id="page-34-1"></span>**Wachtwoorden gebruiken**

U kunt drie typen wachtwoorden instellen om ongeoorloofd gebruik van uw computer te voorkomen. Deze wachtwoorden beveiligen uw computer en uw gegevens op verschillende niveaus:

- Met een beheerderswachtwoord voorkomt u ongeoorloofde toegang tot het BIOS-hulpprogramma. Als u een beheerderswachtwoord instelt, moet u dit wachtwoord typen om toegang te verkrijgen tot het BIOS-hulpprogramma. **[Zie Wachtwoorden instellen op pagina 34](#page-33-3)**.
- Met een gebruikerswachtwoord voorkomt u ongeoorloofd gebruik van uw computer. Combineer het gebruik van dit wachtwoord met wachtwoordbeveiliging tijdens het opstarten en bij het activeren vanuit de sluimerstand (indien beschikbaar) voor een maximale beveiliging.
- Door een wachtwoord bij opstarten in te stellen om de computer te starten, vermijdt u dat derden zich een toegang verschaffen tot uw gegevens. Combineer het gebruik van dit wachtwoord met wachtwoordbeveiliging tijdens het opstarten en bij het activeren vanuit de sluimerstand (indien beschikbaar) voor een maximale beveiliging.

### **Belangrijk**

**Vergeet uw beheerderswachtwoord niet! Als u het wachtwoord vergeet, moet u contact opnemen met uw leverancier of een erkend servicecentrum.**

## <span id="page-35-0"></span>**Wachtwoorden invoeren**

Als er een wachtwoord is ingesteld, wordt middenin het scherm een wachtwoordvenster weergegeven.

- Als er een beheerderswachtwoord is ingesteld, wordt dit gevraagd wanneer u het BIOS-hulpprogramma opent.
- Voer het beheerderswachtwoord in en druk op <**Enter**> als u het BIOS-hulpprogramma wilt gebruiken. Als u een onjuist wachtwoord invoert, verschijnt er een waarschuwing. Probeer het opnieuw en druk op <**Enter**>.
- Als het gebruikerswachtwoord is ingesteld en het wachtwoord bij opstarten is ingeschakeld, wordt tijdens het opstarten het wachtwoord gevraagd.
- Voer het gebruikerswachtwoord in en druk op <**Enter**> als u de computer wilt gebruiken. Als u een onjuist wachtwoord invoert, verschijnt er een waarschuwing. Probeer het opnieuw en druk op <**Enter**>.

## **Belangrijk**

**U krijgt drie kansen om het correcte wachtwoord in te voeren. Als u driemaal een onjuist wachtwoord invoert, wordt het systeem geblokkeerd. Verschuif de stroomschakelaar en houd de aan/uit knop vier seconden ingedrukt om de computer uit te schakelen. Schakel de computer weer in en probeer het opnieuw.**
## **ENERGIEBEHEER**

Deze computer heeft een ingebouwde energiebeheereenheid die de systeemactiviteit controleert. Onder systeemactiviteit vallen activiteiten van één of meer van de volgende apparaten: toetsenbord, muis, harde schijf, randapparatuur aangesloten op de computer en videogeheugen. Wanneer er geen activiteit gedetecteerd wordt gedurende een bepaalde periode, schakelt de computer enkele of alle apparaten uit om energie te besparen.

## **Energie besparen**

#### *Snel opstarten uitschakelen*

Uw computer gebruikt Fast startup (Snel opstarten) om snel op te starten te maken, maar gebruikt ook een kleine hoeveelheid energie om te controleren op signalen voor het opstarten. Deze controles vergen extra stroom.

Wanneer u de energiebehoeften van uw computer en de schade voor het milieu wilt beperken, dient u Fast startup (Snel opstarten) uit te schakelen:

#### **Opmerking**

*Wanneer Fast startup (Snel opstarten) uitgeschakeld is, zal de computer meer tijd gebruiken om op te starten vanuit de slaapstand. Uw computer zal evenmin opstarten wanneer deze een instructie voor opstarten ontvangt via een netwerk (Wake on LAN).*

- 1. Open de Charms en zoek het *Configuratiescherm*.
- 2. Open **System and Security** (Systeem en beveiliging) > **Power Options** (Energie-opties).
- 3. Selecteer **Choose what the power buttons do** (Het gedrag van de aan/uit-knoppen bepalen).

4. Selecteer **Change settings that are currently unavailable** (Instellingen wijzigen die momenteel niet beschikbaar zijn).

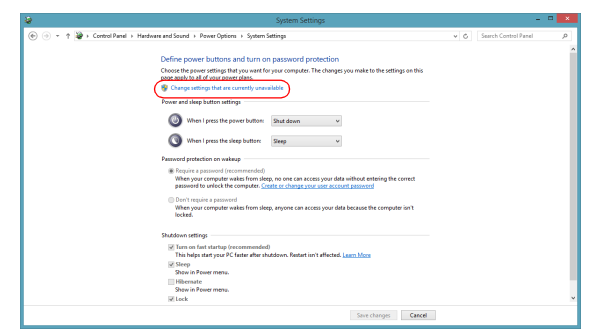

5. Scrol naar beneden en schakel **Turn on fast startup (Snel opstarten inschakelen) uit.** 

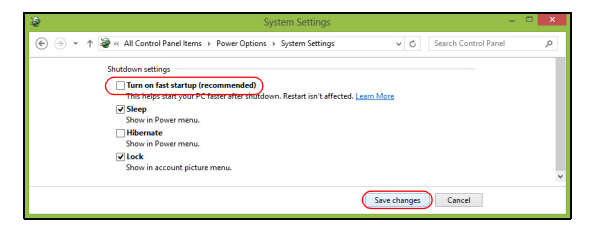

6. Selecteer **Save changes (Wijzigingen opslaan)**.

# **Poorten en aansluitingen...**

## **In dit hoofdstuk zult u het volgende aantreffen:**

• Informatie over poorten en aansluitingen waarover uw computer beschikt

## **POORTEN EN AANSLUITINGEN**

In de onderstaande tabellen wordt uitgelegd wat de verschillende pictogrammen betekenen.

#### **Opmerking**

*De hieronder vermelde poorten en aansluitingen zijn mogelijk niet op alle modellen beschikbaar.*

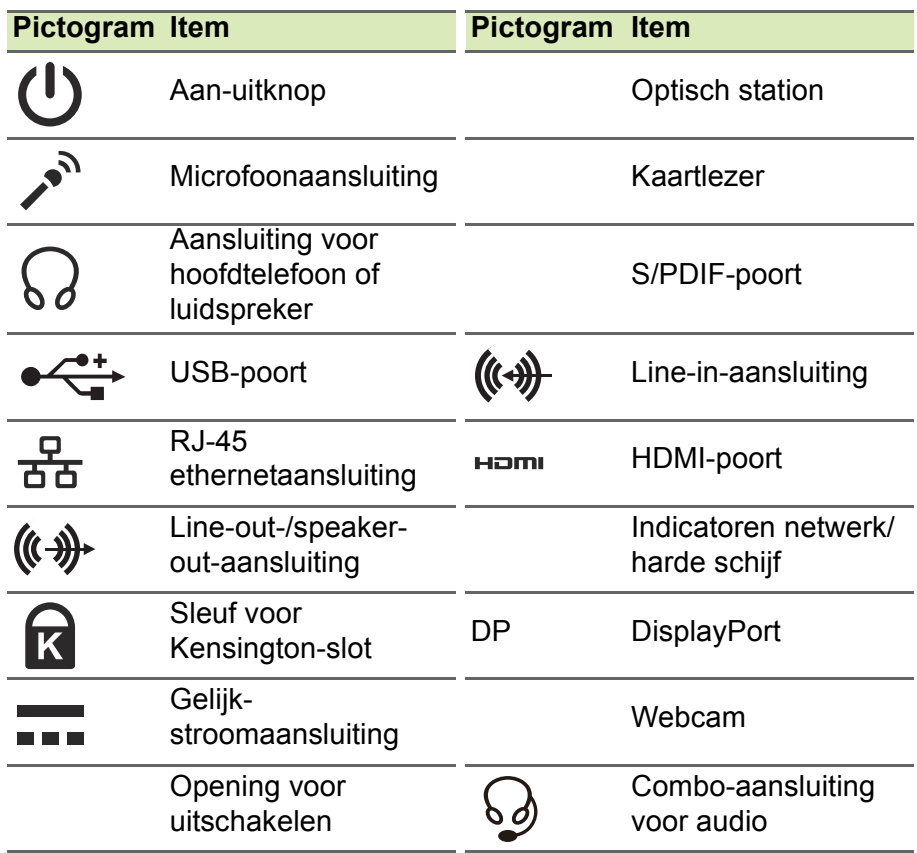

## **Informatie over USB 3.0**

- Met USB 3.0 compatibele poorten zijn blauw.
- Compatibel met USB 3.0 en eerdere USB-apparaten.
- Voor optimale prestaties gebruikt u USB 3.0-gecertificeerde apparaten.
- Op basis van de USB 3.0-specificatie (SuperSpeed USB).

## **Audiopoorten aan de achterkant**

De onderstaande tabel geeft de functies weer van de audioaansluitingen aan de achterkant (indien beschikbaar).

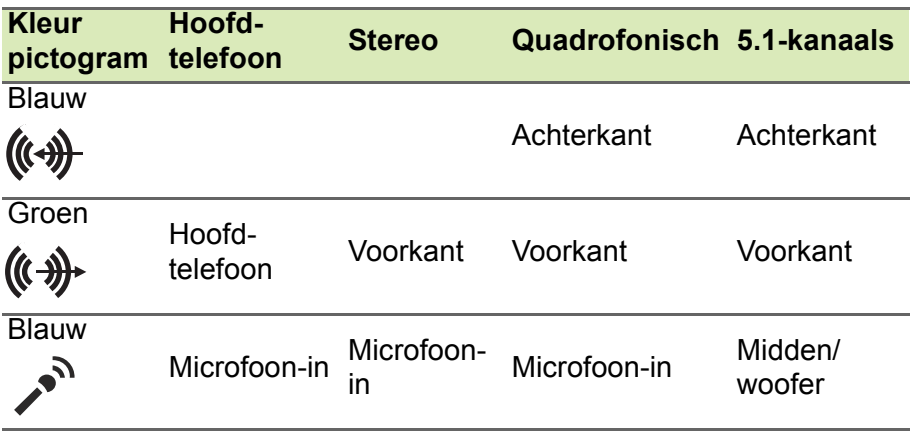

## **GEHEUGENKAARTLEZER**

## **Verbindingsmogelijkheden**

Uw computer heeft een kaartlezer en andere poorten/ingangen waarmee u randapparatuur op uw computer kunt aansluiten. Voor instructies over hoe u verschillende externe apparaten op de computer kunt aansluiten, leest u de volgende paragraaf voor meer details.

*Geheugenkaartlezer*

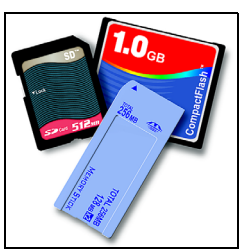

Geheugenkaarten worden gebruikt in diverse digitale camera's, PDA's, MP3-spelers en mobiele telefoons.

#### *Een geheugenkaart plaatsen*

- 1. Richt de kaart met de contactpunten naar de poort en naar beneden.
- 2. Schuif de kaart voorzichtig in de sleuf. Als u merkt dat u kracht moet gebruiken om de kaart te kunnen plaatsen, verander dan een beetje de richting.
- 3. Duw tegen de kaart totdat deze op z'n plek klikt. Een klein stukje van de kaart blijft uit de sleuf steken.

Als de kaart bestanden bevat, kan in Windows het venster *Automatisch afspelen* verschijnen (afhankelijk van de gegevens op de kaart), waarin u gevraagd wordt of u een programma wilt gebruiken om de gegevens op de kaart te openen. Selecteer een optie als u dat nodig vindt en kies anders **Annuleren**. Als de kaart geen bestanden of onbekende bestanden bevat, wordt een venster geopend met de gegevens op de kaart.

### *SD-, SDHC- en SDXC-kaarten*

Verschillende soorten SD-kaarten hebben verschillende capaciteiten, maar het algemene ontwerp is gelijk. SD-kaarten hebben een maximum capaciteit van 4 GB, SDHC-kaarten van 32 GB en SDXCkaarten van 2048 GB (2 TB). De computer bevat een met SDHC of SDXC compatibele kaartlezer.

## **Opmerking**

*SDXC-geheugenkaarten kunnen uitsluitend worden gebruikt in een met SDXC compatibele kaartlezer; SD- en SDHC-kaarten kunnen in elk type kaartlezer worden gebruikt.*

#### *Een kaart uit een geheugenkaartlezer verwijderen*

- 1. Klik op de pijl **Show hidden icons (Verborgen pictogrammen weergeven)** in het *Notification Area (Meldingsgebied)* (naast de klok).
- 2. Klik op het pictogram **Safely Remove Hardware (Hardware veilig verwijderen)**.
- 3. Klik op **Eject SD Card (SD-kaart uitwerpen)** (of de naam van het apparaat).
- 4. Wacht totdat het bericht *Safe to Remove Hardware (Hardware kan veilig worden verwijderd)* verschijnt.
- 5. Verwijder de kaart.

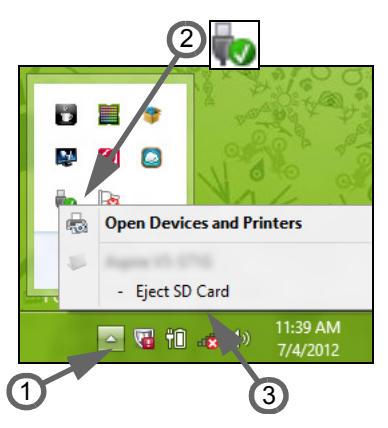

## **VIDEO- EN AUDIO-AANSLUITINGEN**

Aansluiting voor een beeldscherm met een VGA- of DVI-poort (het ondersteunde verbindingstype is afhankelijke van de configuratie van de computer). De geschikte kabel wordt meestal bij het beeldscherm geleverd.

Volg deze stappen om een beeldscherm aan te sluiten op de computer:

- 1. Zorg dat de computer en beeldscherm zijn uitgeschakeld.
- 2. Sluit de videokabel aan op de beeldschermpoort op de computer. Maak de aansluiting vast met de aanwezige schroeven.
- 3. Sluit de stroomkabel aan op het beeldscherm en steek het in een geaard stopcontact.
- 4. Volg de setup-instructies in de gebruikershandleiding van het beeldscherm.
- 5. Zet het beeldscherm aan en vervolgens de computer.
- 6. Zorg dat de huidige resolutie en vernieuwingsfrequentie niet de specificaties van het beeldscherm overschrijden. Indien nodig verandert u de beeldscherminstellingen van de computer.

### **Opmerking**

*Om toegang te krijgen tot het beeldscherminstellingen, drukt u op de Windows-toets* ( $\blacksquare$ ) + *W*, voert u "Display" (Beeldscherm) in en klikt u op *Display (Beeldscherm).*

#### *Hoofdtelefoon en microfoon*

Op deze poorten kunt u audioapparaten aansluiten. Gebruik de hoofdtelefoonpoort voor een stereo hoofdtelefoon of luidsprekers. Als een audioapparaat op de hoofdtelefoonpoort wordt aangesloten, worden de geïntegreerde luidsprekers uitgeschakeld. Sluit op de microfoonpoort een externe microfoon aan om mono te kunnen opnemen; als een externe microfoon wordt aangesloten, wordt de geïntegreerde microfoon uitgeschakeld.

#### **Opmerking**

*Sommige computers hebben een enkele "combopoort" waarmee u headsets met een enkele stekker kunt gebruiken met een ingebouwde microfoon. Deze headsets worden het meest gebruikt met smartphones.*

## **HDMI**

HDMI (High-Definition Multimedia Interface) is een digitale audio/ video-interface van hoge kwaliteit. Met HDMI kunt u elke compatibele digitale audio/videobron aansluiten, zoals uw computer, een set-top box, dvd-speler en audio/video-ontvanger op iedere compatibele digitale audio en/of videomonitor, zoals een digitale televisie (DTV) via een enkele kabel.

Door de enkele kabel blijft alles netjes, terwijl u op eenvoudige wijze apparatuur kunt aansluiten en kunt genieten van de beste audio- en visuele kwaliteit.

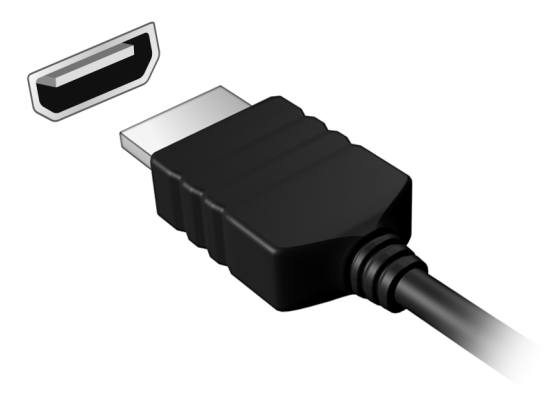

## **UNIVERSELE SERIËLE BUS (USB)**

De USB-poort is een zeer snelle poort waarop u USB-randapparatuur kunt aansluiten, zoals een muis, een extern toetsenbord, extra opslagruimte (externe harde schijven) of een ander compatibel apparaat.

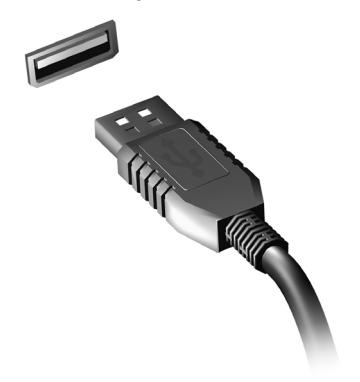

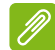

#### **Opmerking**

*Zij momenteel twee USB-standaarden beschikbaar op computers van Acer: USB 2.0 (High-speed USB) en USB 3.0 (SuperSpeed USB). USB 2.0-poorten op Acer-computers hebben een zwart lipje in de poort, terwijl USB 3.0-poorten een blauwe lip hebben. Voor de beste prestaties dienen USB 3.0-apparaten altijd te worden aangesloten op USB 3.0-poorten. Raadpleeg de documentatie van uw apparaat om te zien welke standaard het ondersteunt.*

U kunt apparaten zoals tablets, smartphones of andere apparaten opladen via een USB-poort. Sommige USB 3.0-poorten ondersteunen de mogelijkheid om apparaten op te laden wanneer de computer in de sluimerstand staat of uitgeschakeld is. Daarnaast kunt u een USB-hub gebruiken om meerdere apparaten aan te sluiten op een enkele USB poort.

#### **Belangrijk**

**Wanneer u een USB opslag apparaat gaat verwijderen, moet u met rechts klikken op het USB-pictogram in de Windows-taakbalk en "Apparaat <uitwerpen>" selecteren om het besturingssysteem op te dragen het apparaat niet langer te gebruiken voordat het verwijderd wordt. Het nalaten van deze handeling kan resulteren in gegevensverlies of schade aan uw randapparaat.**

# **Hebt u een vraag?**

## **In dit hoofdstuk zult u het volgende aantreffen:**

- Veelgestelde vragen
- Tips voor het gebruik van Windows 8.1
- Informatie over probleemoplossing
- De manier om uzelf online te beschermen
- De locatie waar u contactinformatie van een Acer-servicecentrum kunt aantreffen

## **VEELGESTELDE VRAGEN**

Hieronder volgt een overzicht van situaties die zich kunnen voordoen tijdens het gebruik van de computer. Op elke situatieschets volgt een eenvoudig antwoord en oplossing.

*Ik heb de stroom ingeschakeld, maar de computer start niet op.*

Kijk of het stroomlampje brandt:

- Als dit niet brandt, krijgt de computer geen stroom. Controleer het volgende:
	- Als u de accu gebruikt, is deze wellicht bijna leeg en krijgt de computer geen stroom meer. Sluit de adapter aan om de accu opnieuw op te laden.
	- Controleer of de adapter correct is aangesloten op de computer en op het stopcontact.
- Als het lampje wel brandt, controleert u het volgende:
	- Bevindt er zich een disk in het optische station? Verwijder deze en druk op <**Ctrl**> + <**Alt**> + <**Del**> om het systeem opnieuw op te starten.
	- Hebt u een USB-opslagapparaat (USB-station of smartphone) op uw computer aangesloten? Koppel deze los en druk op <**Ctrl**> + <**Alt**> + <**Del**> om het systeem opnieuw op te starten.

*Er wordt niets weergegeven op het scherm.*

De energiebesparingsfunctie van de computer schakelt het scherm automatisch uit om energie te besparen. Druk op een toets om het scherm weer te activeren.

Als u het scherm niet kunt activeren door op een toets te drukken, kan dit drie oorzaken hebben:

- Het helderheidsniveau is te laag. Druk op  $\leq$ **Fn**> +  $\leq$ <sub>b</sub>> om de helderheid te verhogen.
- De weergave kan zijn ingesteld op een externe monitor. Druk op de schakeltoets voor het beeldscherm <**Fn**> + <**F5**> om de weergave terug te schakelen naar de computer.

• Wanneer de aan/uit-knop knippert, staat de computer wellicht in de Slaap- of Sluimerstand. Druk kort op de aan-uitknop om verder te gaan.

#### *Er komt geen geluid uit de computer.*

Controleer het volgende:

- Het volume kan zijn uitgeschakeld. Kijk naar het pictogram van volumebeheer (luidspreker) op de taakbalk. Als er op het pictogram een rondje staat met een rode streep erdoor, klikt u op het pictogram en schakelt u de optie **Mute all (Alles dempen)** uit.
- Het volume is mogelijk te laag. Controleer het volume in volumebeheer (luidspreker) op de taakbalk. U kunt ook de knoppen voor volumeregeling gebruiken om het volume aan te passen.
- Indien koptelefoon, oortelefoon of externe luidsprekers op de koptelefoonaansluiting van de computer zijn aangesloten, worden de interne luidsprekers automatisch uitgeschakeld.

*Ik wil de lade van het optische station uitwerpen zonder de stroom in te schakelen.*

Er bevindt zich een mechanische uitwerpknop op het station. Steek een pen of opengevouwen paperclip in de opening en duw erop om de lade van de drive te openen.

#### *Het toetsenbord reageert niet.*

Sluit een extern toetsenbord aan op een USB-poort op de computer. Als dit toetsenbord wel werkt, raadpleeg dan uw leverancier of een erkend servicecentrum. Mogelijk zit de kabel van het interne toetsenbord los.

#### *De printer werkt niet.*

Controleer het volgende:

- Controleer of de printer op een stopcontact is aangesloten en is ingeschakeld.
- Controleer of de printerkabel goed is aangesloten op een USB-poort en de desbetreffende poort van de printer.

#### *Ik wil mijn computer herstellen naar de originele instellingen.*

#### **Opmerking**

*Indien op uw systeem meerdere talen gebruikt worden, is het besturingssysteem en taal die wordt gekozen wanneer het systeem voor het eerst wordt ingeschakeld, de enige optie voor toekomstige herstelwerkzaamheden.*

Met het herstelproces kunt u de originele software terugzetten die op het C: station geïnstalleerd was op het moment dat u de computer kocht.

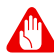

#### **Waarschuwing**

**Het C- station wordt opnieuw geformatteerd en alle gegevens worden gewist.) Het is van belang dat u reservekopieën maakt van alle bestanden voordat u deze optie gebruikt.**

Controleer de instellingen van de BIOS voordat u een herstelhandeling uitvoert.

- 1. Controleer of de functie **Acerdisk-to-disk recovery (disk-naardisk-herstel)** is ingeschakeld of niet.
- 2. Zorg dat de instelling **D2D Recovery (Disk-naar-disk-herstel)** in **Main (Hoofdmenu)** op **Enabled (ingeschakeld)** staat.
- 3. Verlaat het BIOS-hulpprogramma en bewaar de wijzigingen. Het systeem wordt opnieuw opgestart.

#### **Opmerking**

*Om het BIOS-hulpprogramma te wijzigen, drukt u tijdens het opstarten op <F2> wanneer u het Acer-logo ziet.*

Voor gedetailleerde informatie over het herstelproces, **[zie Het](#page-11-0) [systeem herstellen op pagina 12](#page-11-0)**.

## **Informatie over serviceverlening**

#### *ITW (International Travelers Warranty)*

Voor uw computer geldt een ITW (International Travelers Warranty), zodat u veilig en met een gerust hart met uw computer op reis kunt. Bij aankoop van de computer hebt u een ITW-paspoort ontvangen. In dit paspoort vindt u alles wat u moet weten over het ITW-programma. Het boekje bevat een lijst met beschikbare, erkende servicecentra. Lees dit paspoort zorgvuldig door.

Zorg dat u het ITW-paspoort altijd bij de hand hebt wanneer u onderweg bent, zodat u een beroep kunt doen op de diensten van onze ondersteunende centra. Bevestig uw aankoopbewijs aan het ITW-paspoort.

Als u zich bevindt in een land waar geen erkende Acer-ITW-service beschikbaar is, kunt u contact opnemen met een kantoor in een naburig land. Ga naar **www.acer.com**.

#### *Voordat u belt*

Zorg dat u bij de computer zit en de volgende informatie bij de hand hebt voordat u Acer belt voor online service. Met uw medewerking kunnen we uw problemen sneller en efficiënter oplossen. Als er foutberichten of geluidssignalen door de computer zijn weergegeven, schrijf deze dan op of noteer het aantal en de volgorde van de pieptonen.

Zorg dat u de volgende informatie bij de hand hebt:

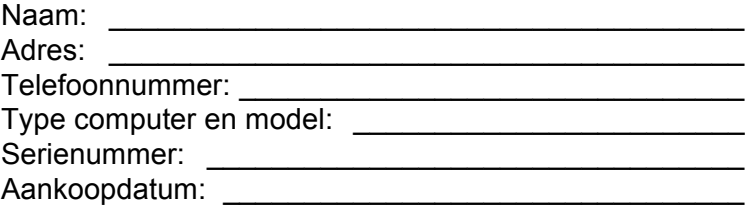

## **Tips en hints voor het gebruik van Windows 8.1**

We weten dat dit een nieuw besturingssysteem is, dat enige tijd in beslag zal nemen om eraan gewend te raken; daarom hebben we een aantal hulpmiddelen gecreëerd om u op weg te helpen.

## **Hoe kom ik bij** *Start* **terecht?**

Druk op de Windows-toets; tik op de Startknop in de taakbalk van het bureaublad of veeg over het scherm vanaf de rechterzijde en tik op de charm **Start**.

#### *Waar is de Startknop?*

De Startknop bevindt zich in de taakbalk van het bureaublad. Door erop te tikken zal *Start* geopend worden waarin u apps kunt starten.

#### *Hoe kan ik al mijn apps zien?*

Veeg omhoog vanaf de onderzijde van *Start*.

#### *Kan ik de weergave "All apps (Alle apps)" de standaardinstelling maken voor* Start*?*

Ja, dat kunt u, door deze volgende stappen te volgen:

- 1. Ga naar het bureaublad.
- 2. Tik en houd ingedrukt op de taakbalk totdat u een vierkant kader ziet. Selecteer **Properties (Eigenschappen)** in het menu dat geopend wordt wanneer u uw vinger verwijdert.
- 3. Vink in de tab **Navigatie** de optie *Apps-weergave automatisch tonen wanneer ik naar Start ga* aan.

## **Wat zijn "Charms"?**

Met Charms kunt u handige functies uitvoeren, zoals media delen, de pc uitschakelen of instellingen wijzigen.

#### *Hoe gebruik ik charms?*

Veeg naar binnen over het scherm vanaf de rechterzijde.

## **Kan ik direct opstarten naar het bureaublad?**

Ja, dat kunt u, door deze volgende stappen te volgen:

- 1. Ga naar het bureaublad.
- 2. Tik en houd ingedrukt op de taakbalk totdat u een vierkant kader ziet. Selecteer **Properties (Eigenschappen)** in het menu dat geopend wordt wanneer u uw vinger verwijdert.
- 3. Vink in de tab **Navigatie** de optie *Ga naar het bureaublad in plaats van Start wanneer ik me aanmeld* aan.

## **Hoe spring ik heen en weer tussen apps?**

Veeg naar binnen over het scherm vanaf de linkerzijde om door apps te bladeren die momenteel geactiveerd zijn.

## **Hoe schakel ik de computer uit?**

Veeg naar binnen over het scherm vanaf de rechterzijde, tik op **Settings (Instellingen)** > **Power (Energie)** en kies de gewenste actie.

*Kan ik meldingen gewoon uitschakelen?*

U kunt gedurende een aantal uren meldingen uitschakelen zodat u uw computer kunt laten functioneren maar niet gestoord wordt door meldingen.

- 1. Veeg vanaf de rechterzijde van het scherm naar binnen en tik op **Settings (Instellingen)** > **Change PC settings (Pc-instellingen wijzigen)** > **Zoeken en apps** > **Meldingen**.
- 2. Verplaats de schuif *Stille uren* naar **Aan** en selecteer de tijden voor het in- en uitschakelen van meldingen.

## **Hoe kan ik mijn computer ontgrendelen?**

Veeg het vergrendelde scherm omhoog en tik op het pictogram van een gebruikersaccount om de computer te ontgrendelen. Wanneer er voor uw account een wachtwoord is ingesteld, zult u het wachtwoord moeten invoeren om verder te kunnen gaan.

Tik op het pictogram voor het weergeven van een *voorbeeld* om de tekens te zien die u hebt ingevoerd zodat u weet dat het wachtwoord correct is.

#### *Kan ik het vergrendelingsscherm aanpassen?*

U kunt het vergrendelingsscherm aan uw eigen voorkeur aanpassen met een andere afbeelding, een diavoorstelling van afbeeldingen laten uitvoeren of u snelle status en meldingen laten weergeven die op uw persoonlijke behoeften zijn afgestemd.

Verander de achtergrond door vanaf de rechterkant van het scherm naar binnen te vegen en tik op **Settings (Instellingen)** > **Change PC settings (Pc-instellingen wijzigen)** > **PC & devices (Pc en apparaten)** > **Lock screen (Vergrendelingsscherm)**. Hier kunt u:

- Een achtergrondafbeelding voor het vergrendelingsscherm selecteren
- De *Diavoorstelling* in- of uitschakelen.
- Vergrendelingsscherm-apps selecteren.

#### *Hoe kan ik de diavoorstelling van het vergrendelingsscherm instellen?*

- 1. Veeg vanaf de rechterzijde van het scherm naar binnen en tik op **Settings (Instellingen)** > **Change PC settings (Pc-instellingen wijzigen)** > **PC & devices (Pc en apparaten)** > **Lock screen (Vergrendelingsscherm)**.
- 2. Verplaats de schuift naar **Aan** en selecteer of de diavoorstelling afgespeeld moet worden wanneer de computer op accustroom functioneert.
- 3. Tik op **Een map toevoegen** en open de map die u wilt gebruiken (uw map *Afbeeldingen* zal standaard geopend worden). Tik op **Gebruik deze map** > **OK**.
- 4. U kunt de lijst met mappen bekijken in *Een map toevoegen*. Selecteer een mapnaam en tik op **Verwijderen** om de map te verwijderen uit de diavoorstelling van het vergrendelingsscherm.
- 5. Wijzig de overige instellingen om die aan uw behoeften aan te passen.

## **Hoe kan ik mijn computer aanpassen?**

U kunt *Start* aanpassen door de achtergrond te veranderen of door de tegels anders te rangschikken om ze aan te passen aan uw persoonlijke behoeften.

Verander de achtergrond door vanaf de rechterkant van het scherm naar binnen te vegen en tik op **Settings (Instellingen)** > **Change PC settings (Pc-instellingen wijzigen)** > **Personalize (Aan persoonlijke voorkeur aanpassen)**. Tik op **Start screen (Startscherm)** bovenaan in de pagina en selecteer een kleur en een afbeelding.

#### *Hoe kan ik de wekker zetten?*

Uw computer kan functioneren als een wekker. Begin met de invoer van 'Wekker' om te zoeken naar de app *Wekker*.

1. Stel de tijd in met de schuiven aan de linkerzijde van het scherm.

- 2. Selecteer AM of PM.
- 3. Kies op welke dagen de wekker moet afgaan.
- 4. Selecteer de melding.
- 5. Sla de wekkerinstelling op door te tikken op het pictogram *Save (Opslaan)* in de rechterbovenhoek.

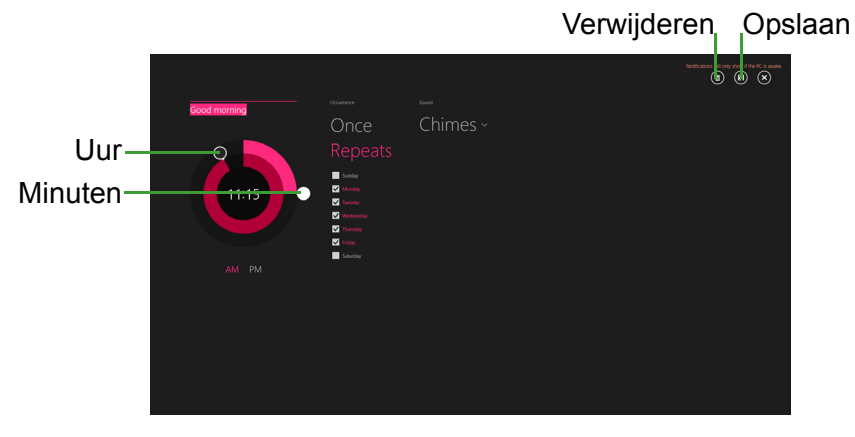

**Opmerking**

*De wekker zal alleen afgaan wanneer uw computer actief is op de ingestelde tijd.*

#### *Hoe verplaats ik de tegels?*

Tik op een tegel en houd die vast om hem te selecteren en sleep die dan naar de plek in *Start* waar u wilt dat hij wordt weergegeven. De andere tegels worden verplaatst om zich aan te passen aan de tegel op de nieuwe locatie.

*Kan ik de tegels in groepen rangschikken.*

Ja, dat is mogelijk. Tik op een tegel en houd die ingedrukt totdat het scherm gedimd wordt. Wanneer u de tegel loslaat, zal het menu *Aanpassen* onder in het scherm worden weergegeven. Boven groepen zonder naam zal *Naam geven aan groep* worden weergegeven. U kunt de groep(en) een naam geven en de tegels binnen de groepen naar uw wensen rangschikken.

#### *Kan ik de tegels kleiner of groter maken?*

Veeg vanaf de onderkant van het scherm omhoog en tik op **Aanpassen**, tik op de tegel(s) waarvan u de grootte wilt wijzigen en tik dan op **Grootte wijzigen**. Kies een formaat uit het menu dat wordt weergegeven.

#### *Hoe sluit ik een app?*

Veeg het venster omlaag vanaf de bovenzijde naar de onderzijde van het scherm. U moet het venster over het midden van het scherm heen vegen.

#### *Kan ik de schermresolutie wijzigen?*

Veeg vanaf de rechterkant van het scherm naar binnen en tik op **Search (Zoeken)**, tik op het tekstvak om het schermtoetsenbord te openen en typ 'Control Panel' (Configuratiescherm) om het resultaat weer te geven; tik op **Control Panel (Configuratiescherm)** > **Adjust screen resolution (Beeldschermresolutie aanpassen)**.

## **Waar zijn mijn apps?**

Veeg vanaf de rechterzijde van het scherm naar binnen en tik op **Search (Zoeken)** en voer de naam van de app in die u wilt openen op het schermtoetsenbord. De resultaten zullen worden weergegeven aan de linkerzijde van het scherm.

Om een volledige lijst met apps weer te geven, veegt u vanaf de onderzijde van het scherm omhoog en tikt u **All apps (Alle apps)**.

#### *Hoe kan ik een app laten weergeven in Start?*

Wanneer u zich in *All apps (Alle apps)* bevindt en een app wilt laten weergeven in *Start*, tikt u op een tegel en houdt die vast totdat het scherm gedimd wordt. Wanneer u de tegel loslaat, zal het menu *Aanpassen* onder in het scherm worden weergegeven. Tik op **Pin to Start (Vastmaken aan Start)** in het menu dat onder in het scherm wordt weergegeven.

#### *Hoe kan ik een tegel verwijderen uit Start?*

Tik op een tegel en houd die ingedrukt totdat het scherm gedimd wordt. Wanneer u de tegel loslaat, zal het menu *Aanpassen* onder in het scherm worden weergegeven. Tik op de tegel(s) die u wilt verwijderen en tik op **Unpin from Start (Losmaken van Start)** in het menu dat onder in het scherm wordt weergegeven.

#### *Hoe kan ik een app laten weergeven in mijn taakbalk?*

Wanneer u zich in *All apps (Alle apps)* bevindt en een app wilt laten weergeven in de taakbalk, tikt u op een tegel en houdt die vast totdat het scherm gedimd wordt. Wanneer u de tegel loslaat, zal het menu *Aanpassen* onder in het scherm worden weergegeven. Selecteer **Pin to taskbar (Aan de taakbalk vastmaken)** in het menu dat onder in het scherm wordt weergegeven.

#### *Hoe kan ik apps installeren?*

U kunt apps uit de Windows Store downloaden via *Store*. U dient te beschikken over een Microsoft-ID om apps in de *Store* te kunnen kopen en te downloaden.

#### *Ik kan apps als Notepad (Kladblok) en Paint niet vinden! Waar zijn ze?*

Veeg vanaf de rechterzijde van het scherm naar binnen en tik op **Search (Zoeken)** en voer de naam van de app in die u wilt openen op het schermtoetsenbord. U kunt ook *All apps (Alle apps)* openen en naar Windows Accessories (Accessoires) gaan om een lijst met oudere programma's te bekijken.

#### *Kan ik tegelijkertijd meerdere apps gebruiken?*

- 1. Tik op een tegel en open een app in het *Start*scherm.
- 2. Ga terug naar het *Start*scherm en herhaal de procedure.
- 3. Veeg vanaf de linkerkant van het scherm naar rechts om de laatst geopende app weer te geven.
- 4. Veeg vanaf de linkerkant van het scherm naar rechts totdat u een kolom-scheidingsmarkering ziet die de beide apps tegelijkertijd weergeeft. Er kunnen maximaal drie apps tegelijkertijd worden weergegeven in drie kolommen.

### **Opmerking**

*Deze functie is beperkt tot apparaten met een schermresolutie van meer dan 1366 x 768 pixels.*

*Kan ik de apps van mijn bureaublad eerst laten weergeven?*

Ja, dat kunt u, door deze volgende stappen te volgen:

- 1. Ga naar het bureaublad.
- 2. Tik en houd ingedrukt op de taakbalk totdat u een vierkant kader ziet. Selecteer **Properties (Eigenschappen)** in het menu dat geopend wordt wanneer u uw vinger verwijdert.
- 3. Vink in de tab **Navigatie** de optie *Bureaublad-apps als eerste weergeven in het apps-overzicht wanneer deze gesorteerd is op categorie* aan.

## **Wat is een Microsoft-ID (account)?**

Een Microsoft-account bestaat uit een e-mailadres en een wachtwoord die u gebruikt om u aan te melden bij Windows. U kunt elk willekeurig e-mailadres gebruiken, maar het beste is om het adres te kiezen dat u al gebruikt om te communiceren met vrienden en om zich aan te melden bij uw favoriete websites. Wanneer u zich aanmeldt bij uw pc met de Microsoft-account, kunt u met uw pc verbinding maken met mensen, bestanden en apparaten die belangrijk voor u zijn.

#### *Heb ik er een nodig?*

U hebt geen Microsoft-ID nodig om Windows 8.1 te gebruiken, maar het maakt uw leven wel gemakkelijker omdat u dan de gegevens van verschillende apparaten die zijn aangemeld met een Microsoft-ID, kunt synchroniseren.

#### *Hoe kom ik aan een Microsoft-ID?*

Als u Windows 8.1 al hebt geïnstalleerd en u nog niet hebt aangemeld met een Microsoft-account, of als u geen Microsoft-account hebt en er een wilt maken, veegt u vanaf de rechterzijde van het scherm naar binnen en tikt u op **Settings (Instellingen)** > **Change PC settings (Pc-instellingen wijzigen)** > **Accounts** > **Connect to a Microsoft account (Verbinden met een Microsoft-account)** en volgt u de instructies op het scherm.

## **Hoe voeg ik favorieten toe aan Internet Explorer?**

Internet Explorer 10 maakt geen gebruik van de traditionele favorieten, maar kunt u in plaats daarvan snelkoppelingen vastmaken aan *Start*. Nadat u de pagina geopend hebt, veegt u vanaf de onderrand van het scherm omhoog om het menu onder in het scherm te openen. Tik op **Pin to Start (Vastmaken aan Start)**.

#### **Hoe controleer ik of er Windows-updates zijn?**

Veeg vanaf de rechterzijde van het scherm naar binnen en tik op **Settings (Instellingen)** > **Change PC settings (Pc-instellingen wijzigen)** > **Update en herstel** > **Windows Update**. Tik op **Check Now (Nu controleren)**.

### **Waar kan ik meer informatie vinden?**

Voor meer informatie kunt u de volgende pagina's bezoeken:

- Tutorials voor Windows 8 en 8.1: **www.acer.com/windows8-tutorial**
- FAQ's ter ondersteuning: **support.acer.com**

## **Problemen oplossen**

In dit hoofdstuk worden oplossingen aangereikt voor het verhelpen van algemene systeemproblemen.

Als een probleem zich voordoet, lees dan eerst dit hoofdstuk voordat u een monteur raadpleegt. Voor ernstige problemen moet de computer worden opengemaakt. Probeer dit niet zelf te doen. Neem contact op met uw leverancier of de geautoriseerde servicecentra voor hulp.

### **Tips voor het oplossen van problemen**

Deze computer maakt gebruik van een geavanceerd ontwerp waardoor foutmeldingen op het scherm verschijnen om u te helpen bij het oplossen van problemen.

Wanneer het systeem een foutmelding weergeeft of een fout zich voordoet, raadpleeg dan de onderstaande sectie 'Foutmeldingen'. Wanneer het probleem niet kan worden opgelost, neemt u contact op met de leverancier.

### **Foutmeldingen**

Wanneer u een foutmelding krijgt, noteer dan het bericht en corrigeer de fout. De volgende tabellijsten vermelden foutmeldingen in alfabetische volgorde samen met de aanbevolen actie.

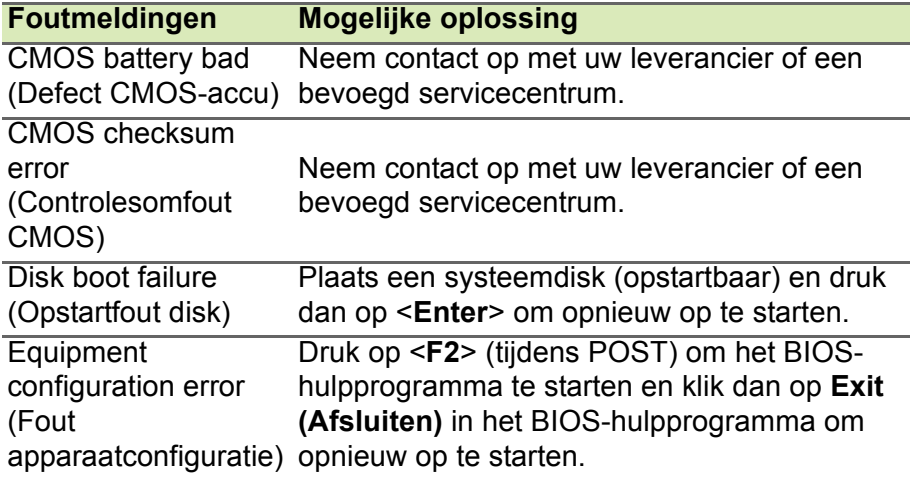

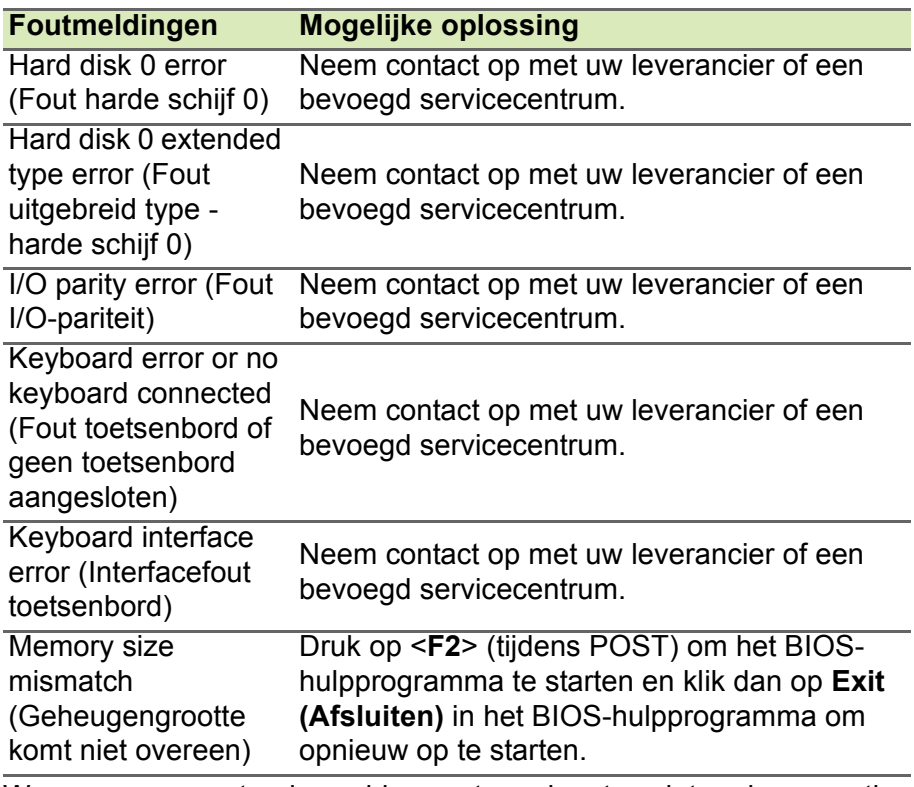

Wanneer u nog steeds problemen tegenkomt nadat u de correcties uitgevoerd hebt, neemt u contact op met uw leverancier of een bevoegd servicecentrum.

## **INTERNET EN ONLINE VEILIGHEID**

## **De eerste stappen op internet**

## **De computer beveiligen**

Het is zeer belangrijk de computer te beveiligen tegen virussen en aanvallen via internet (**[zie Beveiliging op pagina 66](#page-65-0)**). Als u de computer voor het eerst opstart, wordt u een uitgebreid internetbeveiligingsprogramma aangeboden. Activeer deze beveiliging zo snel mogelijk, in ieder geval voordat u verbinding met internet maakt.

### **Een internetprovider kiezen**

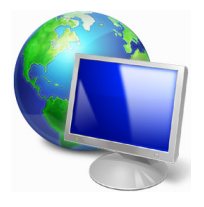

Internet wordt bijna dagelijks gebruikt op de computer. U krijgt op eenvoudige wijze toegang tot kennis en diverse communicatietools. Om toegang te krijgen tot internet dient u eerst een *internetprovider* (Internet Service Provider, ISP) te kiezen. Die zorgt voor de verbinding tussen uw computer en internet. Vergelijk de in uw regio beschikbare internetproviders, vraag

vrienden en familie naar hun ervaringen of bekijk overzichten en consumentenonderzoeken. De internetprovider van uw keuze legt uit hoe u verbinding maakt met internet (u hebt hiervoor misschien extra software of een speciaal 'kastje' dat verbinding maakt met uw telefoonlijn nodig).

#### *Soorten aansluitingen*

Er zijn verschillende manieren om verbinding met internet te maken, afhankelijk van het model van uw computer, uw locatie en uw communicatie-eisen.

#### *Inbellen*

Sommige computers bevatten een inbelverbinding ('telefoonmodem'). Hiermee kunt u via een telefoonlijn verbinding met internet maken. Als u een inbelverbinding hebt, kunt u de modem en de telefoon niet tegelijkertijd gebruiken. Deze verbinding wordt alleen aangeraden als u weinig gebruik maakt van internet, omdat de verbindingssnelheid laag is en de verbindingstijd meestal per uur wordt berekend.

#### *DSL (bijvoorbeeld ADSL)*

DSL (Digital Subscriber Line) is een constante verbinding over de telefoonlijn. U kunt de telefoon en internet tegelijk gebruiken, omdat deze niet dezelfde frequentie gebruiken. Voor DSL moet u in de buurt van een telefoonmaatschappij wonen (soms is DSL in landelijke gebieden niet beschikbaar). Om in aanmerking te kunnen komen voor DSL, moet u zich in de buurt van een DSL-knooppunt vinden (in landelijke gebieden is deze dienst soms niet beschikbaar). De verbindingssnelheid varieert afhankelijk van waar u bent, maar meestal hebt u met DSL een zeer snelle en betrouwbare internetaansluiting. Aangezien de verbinding altijd is ingeschakeld, betaalt u een vast bedrag per maand.

#### **Opmerking**

*Voor een DSL-verbinding hebt u een specifieke modem nodig. U ontvangt deze doorgaans van uw internetprovider wanneer u een abonnement neemt. Veel van deze modems bevatten een router die netwerk- en Wi-Fi-toegang biedt.*

#### *Kabel*

Met een kabelverbinding hebt u een constante snelle verbinding met internet via de tv-kabel. Deze service is meestal beschikbaar in grote steden. U kunt tegelijkertijd uw telefoon gebruiken, kabel-tv kijken en internet gebruiken.

#### *3G (WWAN of 'Wireless Wide-Area Network')*

## **Netwerkaansluitingen**

Een LAN (Local Area Network) is een groep computers (bijvoorbeeld in een bedrijf of thuis) die dezelfde communicatielijn en -bronnen delen. Bij gebruik van een netwerk kunt u bestanden, randapparatuur (zoals een printer) en een internetverbinding delen. U kunt een LAN instellen met kabels (zoals Ethernet) of met draadloze technologieën (zoals Wi-Fi of Bluetooth).

#### *Draadloze netwerken*

Een draadloos LAN of WLAN is een draadloos lokaal netwerk, dat twee of meer computers draadloos met elkaar verbindt. U kunt er bestanden, randapparatuur en een internetverbinding mee delen.

#### *Wat zijn de voordelen van een draadloos netwerk?*

#### *Mobiliteit*

Draadloze LAN-systemen zorgen ervoor dat u en andere gebruikers van uw thuisnetwerk toegang tot bestanden en apparatuur die is aangesloten op een netwerk (bijvoorbeeld printer of scanner), kunnen delen.

U kunt ook een internetverbinding delen met andere computers in uw huis.

#### *Eenvoudige en snelle installatie*

Het installeren van een draadloos LAN gaat snel en eenvoudig en u hoeft geen kabels door wanden en plafonds te trekken.

#### *Onderdelen van een draadloos LAN*

Voor het instellen van een draadloos thuisnetwerk hebt u het volgende nodig:

#### *Toegangspunt (router)*

Toegangspunten (routers) zijn tweezijdige ontvangers die data uitzenden naar de directe omgeving. Access points (toegangspunten) fungeren als mediator tussen bekabelde en draadloze netwerken. De meeste routers hebben een ingebouwde DSL-modem waardoor u toegang kunt krijgen tot een high speed DSL-internetverbinding. De ISP (Internet Service Provider) die u hebt gekozen, levert doorgaans een modem/router bij een abonnement op hun diensten. Lees de documentatie die bij uw toegangspunt/router is geleverd zorgvuldig door voor gedetailleerde setupinstructies.

#### *Netwerkkabel (RJ45)*

Een netwerkkabel (ook RJ45 genoemd) wordt gebruikt om de hostcomputer aan te sluiten op het toegangspunt (zie onderstaande afbeelding). Dit type kabel wordt ook gebruikt voor het aansluiten van randapparatuur op het toegangspunt.

#### *Draadloze adapter*

#### *Overzicht van een netwerk*

- 1. Toegangspunt/router
- 2. Desktopcomputer
- 3.Modem
- 4. Printer
- 5. Draagbare computer
- 6. PDA/smartphone
- 7. Netwerkkabels (RJ45)

### *Een draadloze netwerkverbinding in- en uitschakelen*

Als de computer beschikt over Wi-Fi, maar geen *Wi-Fi*-knop heeft, kunt u met behulp van de netwerkbeheeropties het draadloos netwerk in- of uitschakelen en beheren wat via het netwerk wordt gedeeld. Druk op de Windows-toets  $($ . + W, voer "Thuisgroep" in en klik op **Thuisgroep**.

## **Waarschuwing**

**Het gebruik van draadloze apparaten aan boord van een vliegtuig is verboden. Schakel alle apparaten uit voordat u aan boord van een vliegtuig gaat; ze kunnen schadelijk zijn voor de apparatuur van het vliegtuig, communicatie verstoren en zelfs illegaal zijn.**

## **Surf op internet!**

Om te kunnen internetten, hebt u een internetbrowser nodig. *Internet Explorer* is een programma waarmee u veiliger en gemakkelijker kunt internetten. Nadat u uw internettoegang hebt ingesteld en verbinding hebt met internet, klikt u via Start op de Internet Explorer-tegel op uw bureaublad en kunt internet op een geheel nieuwe manier gaan beleven!

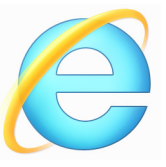

#### *Acer-website*

Ga om te beginnen eens naar onze website, www.acer.com.

Acer streeft ernaar u constant persoonlijke technische ondersteuning te biede. Raadpleeg het onderdeel *Support (Ondersteuning)* voor persoonlijke hulp.

**www.acer.com** is uw toegangspoort tot een wereld van online activiteiten en diensten: bezoek ons regelmatig voor de laatste informatie en downloads!

## <span id="page-65-0"></span>**Beveiliging**

U wilt waarschijnlijk direct surfen op internet om te zien wat er zoal aan informatie beschikbaar is. Acer heeft McAfee Internet Security Suite van Symantec, alvast op uw computer geïnstalleerd zodat u veiliger kunt surfen.

McAfee Internet Security Suite wordt op de achtergrond uitgevoerd om de complexe aanvallen op uw computer te blokkeren en uw identiteit te beschermen als u online winkelt, bankiert of surft.

McAfee Internet Security Suite zorgt ervoor dat anderen uw online identiteit niet kunnen misbruiken, spoort spyware op en verwijdert deze, verwijdert virussen en internetwormen en beschermt u tegen hackers.

#### *Definities*

#### *Wat is een virus?*

Onder de algemeen bekende term 'virussen' wordt schadelijke software verstaan. De meeste virussen worden verspreid via internet, e-mail of schadelijke websites. Een virus vermenigvuldigt zichzelf meestal en wordt vervolgens ongemerkt doorgestuurd naar andere computers. Andere vormen van schadelijke of vervelende software, zoals Trojaanse paarden, wormen of spam, kunnen uw computer op verschillende manieren infecteren, systeembronnen verbruiken of het netwerk overbelasten.

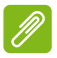

#### **Opmerking**

*Acer garandeert dat uw computer 100% virusvrij was op het moment van aankoop en vergoedt geen schade ten gevolge van virussen.*

#### *Wat is spyware?*

Spyware is een verzamelterm voor programma's die meestal zonder medeweten van een gebruiker naar de computer worden gedownload terwijl er verbinding is met internet. Als uw computer is geïnfecteerd door een spyware-programma, kan het programma gegevens bijhouden van de websites die u bezoekt, persoonlijke gegevens verzamelen, advertenties weergeven of zelfs de configuratie van uw computer aanpassen. Spyware verbruikt systeembronnen van de computer; kan uw internetverbinding of uw computer vertragen en zelfs tot gevolg hebben dat uw computer vastloopt.

Spyware wordt soms door malafide bedrijven gebruikt om bij te houden welke sites u bezoekt op internet, zodat ze uw interesses kunnen bepalen en op basis hiervan advertenties kunnen weergeven. Sommige spyware gaat echter verder dan het vastleggen van websites die u bezoekt. Deze programma's registreren toetsaanslagen, vangen wachtwoorden af en onderscheppen andere functies die een rol spelen bij het beveiligen van uw computer en de daarop aanwezige gegevens.

#### *Wat is malware?*

Schadelijke software, *malware* genaamd, is software die ervoor is ontworpen uw computer met opzet schade toe te brengen. Virussen, wormen en Trojaanse paarden zijn voorbeelden van schadelijke software. Om uw computer te helpen beschermen tegen malware, dient u ervoor te zorgen dat uw antivirus- en anti-malwaresoftware upto-date is.

#### *Wat is een persoonlijke firewall?*

Een persoonlijke firewall is een programma dat onbevoegde toegang tot of vanuit een privé-netwerk voorkomt. Een firewall beschermt uw internetverbinding tegen ongewenste verbindingen, die kunnen proberen uw computer te bedienen om zo virussen of schadelijke programma's te installeren of te verspreiden. Programma's die proberen informatie op te halen zonder uw toestemming, worden opgespoord en de firewall zal een waarschuwing geven. U kunt dan beslissen of u de verbinding accepteert. Als u verbinding wilt maken met een programma dat u op dat moment gebruikt, accepteert u normaal gesproken de verbinding (bijvoorbeeld een spel dat verbinding maakt met een multi-player server of een encyclopedie waarvan de inhoud wordt geüpdatet).

#### *Hoe kan ik mijn computer beveiligen?*

De preventie van computermisdrijven kan eenvoudig zijn - met een beetje technische informatie en gezond verstand kunt u een groot aantal aanvallen voorkomen. Over het algemeen proberen online criminelen zo snel en makkelijk mogelijk geld te 'verdienen'. Hoe moeilijker u dit werk maakt, hoe waarschijnlijker het is dat ze u met rust laten en een makkelijker slachtoffer gaan zoeken. De onderstaande tips bieden basisinformatie over hoe u online fraude kunt voorkomen.

#### *Houd uw computer actueel door altijd de meest recente patches en updates te installeren.*

Een van de beste manieren om aanvallen te voorkomen, is patches en andere softwareverbeteringen op uw computer te installeren zodra ze beschikbaar zijn. Door uw computer regelmatig te updaten voorkomt u dat aanvallers softwarefouten (kwetsbare punten) misbruiken om in uw systeem in te breken.

Door uw computer up-to-date te houden beschermt u deze niet alleen tegen alle aanvallen maar maakt u het bovendien hackers veel moeilijker om toegang te krijgen tot uw systeem, blokkeert u compleet vele basisaanvallen en automatische aanvallen, en zorgt u mogelijk voor voldoende ontmoediging van een niet zo enthousiaste aanvaller zodat deze een meer kwetsbare computer gaat zoeken.

Meer recente versies van Microsoft Windows en andere populaire software kunnen worden geconfigureerd voor automatisch downloaden en toepassen van updates, zodat u niet kunt vergeten te controleren of er nieuwe updates beschikbaar zijn. Gebruik deze automatische updatefuncties van uw software. Dit is een doeltreffende eerste stap in het beveiligen van uw online aanwezigheid op het internet.

#### *Bescherm uw computer met beveiligingssoftware*

Voor basisbeveiliging op het internet hebt u verschillende typen beveiligingssoftware nodig. De voornaamste beveiligingsprogramma's zijn een firewall en een antivirusprogramma. Een firewall is doorgaans het eerste beveiligingsniveau van uw computer. Deze bepaalt wie en wat online met uw computer mag communiceren. Beschouw de firewall als een soort 'politieagent' voor het bewaken van alle gegevens die via internet van en naar uw computer worden verzonden.

Communicatie die de firewall als veilig beschouwt, mag plaatsvinden. Gevaarlijk verkeer, zoals een aanval, wordt geblokkeerd voordat het uw computer bereikt.

Deze software beschermt uw computer tegen virussen, wormen, Trojaanse paarden en andere typen van schadelijke programma's. Configureer uw antivirus- en antispywaresoftware voor automatisch updaten zodat dit wordt uitgevoerd elke keer dat u verbinding maakt met internet. Configureer uw antivirus- en antispywaresoftware voor automatisch updaten zodat dit wordt uitgevoerd elke keer dat u verbinding maakt met internet.

Geïntegreerde beveiligingssuites, zoals McAfee Internet Security Suite, combineren een firewall, antivirussoftware en antispywaresoftware met andere functies zoals antispam en ouderlijk toezicht. Dergelijke suites zijn populair geworden omdat ze alle beveiligingssoftware voor online bescherming in één pakket bieden. Veel mensen vinden een uitvoerig beveiligingspakket een aantrekkelijk alternatief voor het installeren, configureren en updaten van diverse andere beveiligingssoftware.

Een complete versie van McAfee Internet Security Suite is al op uw Acer-systeem geïnstalleerd. Het bevat een gratis proefabonnement voor beveiligingsupdates. Activeer het zo snel mogelijk!

#### *Wachtwoorden zijn tegenwoordig onlosmakelijk verbonden met internetgebruik*

We gebruiken ze voor allerhande toepassingen, van het bestellen van bloemen en internetbankieren tot het aanmelden bij de website van onze favoriete luchtvaartmaatschappij om te controleren hoeveel kilometers we hebben verdiend. De onderstaande tips kunnen u helpen uw internetgebruik veiliger te maken:

• Het kiezen van een wachtwoord dat niet eenvoudig te raden is, is de eerste stap in het toepassen van veilige wachtwoorden en zorgen dat ze niet in verkeerde handen vallen. Sterke wachtwoorden bestaan uit acht tekens of meer, en zijn een combinatie van letters, cijfers en symbolen (zoals # \$ % ! ?). Het is niet aan te raden de volgende informatie als wachtwoord te gebruiken: uw aanmeldingsnaam, informatie die is gebaseerd op persoonlijke gegevens zoals uw achternaam, en woorden die in het woordenboek staan, gebruik vooral niet 'wachtwoord'. Kies extra sterke, unieke wachtwoorden voor het beveiligen van activiteiten zoals internetbankieren.

- Bewaar uw wachtwoorden op een veilige plaats en gebruik bij voorkeur niet hetzelfde wachtwoord voor al uw online services.
- Wijzig uw wachtwoorden regelmatig, in ieder geval om de 90 dagen. Op die manier beperkt u de schade die kan worden veroorzaakt door een persoon die al toegang heeft verkregen tot uw account. Als u verdachte activiteiten via een van uw online accounts vaststelt, is het wijzigen van uw wachtwoord een van de eerste maatregelen die u kunt nemen.

#### *Bescherm uw persoonlijke gegevens*

Ga voorzichtig te werk bij het online meedelen van persoonlijke gegevens zoals uw naam, adres thuis, telefoonnummer en emailadres. Voor een optimaal gebruik van vele online services moet u wellicht persoonlijke gegevens invoeren voor facturering en transport van de gekochte goederen. Aangezien het niet invoeren van persoonlijke gegevens zelden kan worden voorkomen, geven we hieronder enkele tips voor het veilig online meedelen van persoonlijke gegevens:

- **Let op voor valse e-mailberichten.** Frauduleuze berichten bevatten vaak spelfouten, grammaticale fouten, vreemde uitdrukkingen, websiteadressen met ongewone extensies, websiteadressen die volledig uit getallen bestaan in plaats van woorden, en alle andere dingen die niet normaal zijn. Phishingberichten vertellen u vaak dat u snel moet handelen om uw account open te houden, uw beveiliging moet updaten of onmiddellijk gegevens moet invoeren, anders gebeuren er nare dingen. Trap er niet in!
- **Reageer niet op e-mailberichten die om persoonlijke gegevens vragen.** Legale bedrijven gebruiken geen e-mailberichten om u om persoonlijke gegevens te vragen. Als u twijfelt, neemt u telefonisch contact op met het bedrijf of typt u het webadres van het bedrijf in het adresveld van uw webbrowser. Klik niet op koppelingen in deze berichten. Deze brengen u mogelijk naar frauduleuze, valse websites.
- **Bezoek geen frauduleuze websites die worden gebruikt om persoonlijke gegevens te stelen.** Als u een website wilt bezoeken, typt u het adres (de URL) rechtstreeks in het adresveld van de webbrowser in plaats van een koppeling in een e-mail of expresbericht (IM) te volgen. Oplichters creëren vaak koppelingen die heel overtuigend kunnen zijn.

Winkelsites, banksites en andere websites met vertrouwelijke gegevens hebben normaal gesproken een 'S' na de letters 'http' (bijvoorbeeld *https://www.uwbank.nl* in plaats van *http:// www.uwbank.nl*). Deze 'S' geeft een veilige verbinding aan en verschijnt wanneer u naar een zone gaat waar u uw aanmeldingsgegevens of andere vertrouwelijke gegevens moet invoeren. Wanneer een veilige verbinding tot stand is gebracht, verschijnt ook een klein hangslot boven of onder aan de webbrowser (doorgaans in de rechterhoek).

- **Lees het privacybeleid op websites en in software.** Het is belangrijk dat u voordat u persoonlijke gegevens deelt, begrijpt hoe een organisatie deze gegevens kan verzamelen en gebruiken.
- **Geef uw e-mailadres niet aan iedereen.** Spammers en phishers verzenden soms miljoenen berichten naar bestaande en onbestaande e-mailadressen in de hoop een potentieel slachtoffer te vinden. Als u op deze berichten reageert of zelfs alleen maar afbeeldingen downloadt, wordt u automatisch aan hun lijsten toegevoegd, zodat u in de toekomst nog meer van deze berichten zult ontvangen. Wees ook voorzichtig bij het online opgeven van uw e-mailadres in nieuwsgroepen, blogs of online gemeenschappen.

#### *Online aanbiedingen die te mooi lijken om waar te zijn, zijn dat doorgaans ook*

Het oude spreekwoord "Gratis bestaat niet", geldt ook vandaag nog. Zogenaamd 'gratis' software zoals schermbeveiligers en smileys, geheime investeringstips die enorme winsten beloven en loterijen die u ongelooflijk maar waar hebt gewonnen zonder deel te nemen, zijn verleidelijke beloningen die door bedrijven worden gebruikt om uw interesse op te wekken.

U betaalt weliswaar niet rechtstreeks met geld voor deze gratis software of service, maar de software of service die u hebt besteld, bevat mogelijk reclamesoftware ('adware'), die uw gedrag registreert en ongewenste advertenties weergeeft. Mogelijk moet u persoonlijke gegevens invoeren of iets anders kopen om de 'gewonnen' prijs te claimen. Als een aanbieding te mooi lijkt om waar te zijn, vraag dan de mening van een collega, lees de kleine lettertjes, of nog beter, negeer simpelweg het hele bericht.

#### *Controleer regelmatig uw bank- en creditcardafschriften*

De gevolgen van identiteitsdiefstal en online misdrijven kunnen aanzienlijk worden beperkt als u de frauduleuze activiteit ontdekt korte tijd nadat uw gegevens zijn gestolen of de eerste keer dat de gestolen gegevens worden gebruikt. Een van de eenvoudigste manieren om diefstal van gegevens vast te stellen, is het maandoverzicht dat u van uw bank of creditcardleverancier ontvangt, te controleren op abnormale activiteit.

Talrijke banken en services gebruiken bovendien fraudepreventiesystemen die abnormaal koopgedrag registreren (als u bijvoorbeeld in Amsterdam woont maar plotseling koelkasten begint te kopen in Budapest). Mogelijk wordt u in dat geval gebeld en gevraagd de aankoop te bevestigen. Onderschat het belang van deze gesprekken niet. Ze geven aan dat mogelijk uw persoonlijke gegevens zijn gestolen en u maatregelen moet nemen.

*Bescherm uw computer met Windows-beveiligingsvoorzieningen.*

Windows biedt verschillende beveiligingstoepassingen.

#### *Windows Update*

Als u een actieve internetverbinding hebt, kan Windows zoeken naar belangrijke updates voor uw computer en deze automatisch installeren. Deze updates bestaan uit security patches en programmaupdates die het werken met uw computer verbeteren en uw computer beschermen tegen nieuwe virussen en aanvallen.

#### *Hoe weet ik dat mijn computer kwetsbaar is?*

Als in het *Action Center (Onderhoudscentrum)* een waarschuwing wordt weergegeven, uw computer niet goed werkt of onverwachts vastloopt, of sommige programma's niet goed functioneren, is uw computer mogelijk geïnfecteerd door schadelijke software. Maar dat betekent niet dat elk probleem in de computer wordt veroorzaakt door een virus! Als u denkt dat uw computer geïnfecteerd is, moet u direct uw antivirus- en antispyware-software updaten (tenzij u dat zeer recent hebt gedaan).
## **BLU-RAY- OF DVD-FILMS AFSPELEN**

Als uw computer een Blu-ray- of DVD-station bevat, kunt u films afspelen op uw computer of op een HD-TV via de HDMI poort.

- 1. Plaats de schijf in het station.
- 2. Na een paar seconden zat het afspelen van de film beginnen.
- 3. Wanneer de film niet opstart, opent u het afspeelprogramma van de video en opent u de schijf in het *bestand*smenu.

## **Belangrijk**

**Als u de dvd-speler de eerste keer start, wordt u gevraagd de regiocode in te voeren. Dvd's zijn verkrijgbaar voor 6 regio's.**

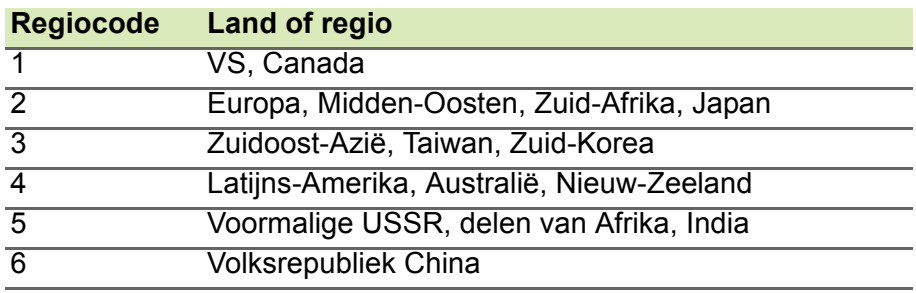

## **Opmerking**

*Als u de regiocode wilt wijzigen, plaatst u een dvd-film met een andere regiocode in het dvd-station.*

*Zodra het dvd-station is ingesteld op een regiocode, kan het station uitsluitend dvd's voor die regio afspelen. U kunt de regiocode maximaal vijf maal instellen (met inbegrip van de eerste keer). Daarna wordt de laatste regiocode ingesteld als permanente code.*

*Het terugzetten van de harde schijf in zijn oorspronkelijke toestand heeft geen invloed op het aantal malen dat de regiocode is ingesteld.*